# 多活高可用服务

# 最佳实践

文档版本 05 发布日期 2024-04-12

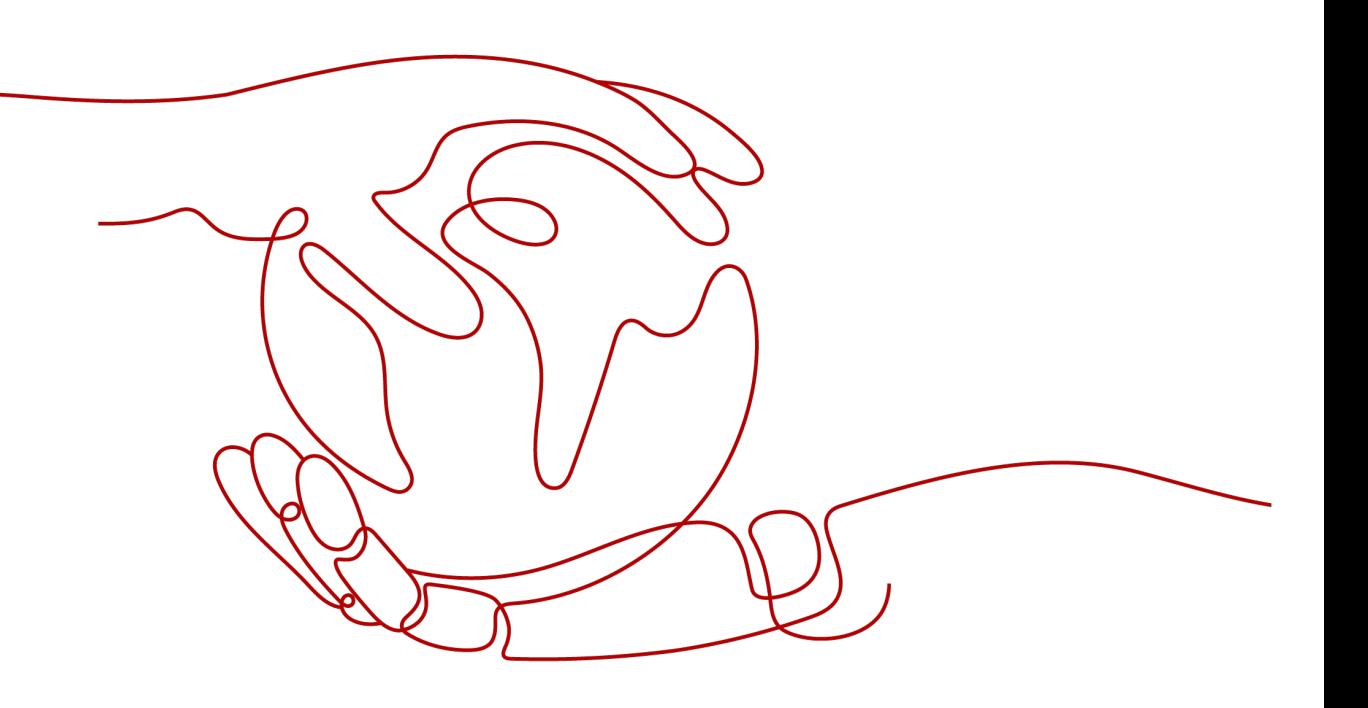

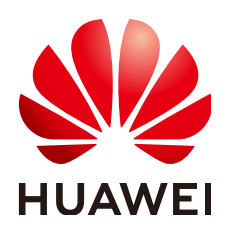

## 版权所有 **©** 华为云计算技术有限公司 **2024**。 保留一切权利。

非经本公司书面许可,任何单位和个人不得擅自摘抄、复制本文档内容的部分或全部,并不得以任何形式传 播。

## 商标声明

**、<br>HUAWE和其他华为商标均为华为技术有限公司的商标。** 本文档提及的其他所有商标或注册商标,由各自的所有人拥有。

## 注意

您购买的产品、服务或特性等应受华为云计算技术有限公司商业合同和条款的约束,本文档中描述的全部或部 分产品、服务或特性可能不在您的购买或使用范围之内。除非合同另有约定,华为云计算技术有限公司对本文 档内容不做任何明示或暗示的声明或保证。

由于产品版本升级或其他原因,本文档内容会不定期进行更新。除非另有约定,本文档仅作为使用指导,本文 档中的所有陈述、信息和建议不构成任何明示或暗示的担保。

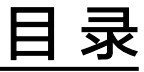

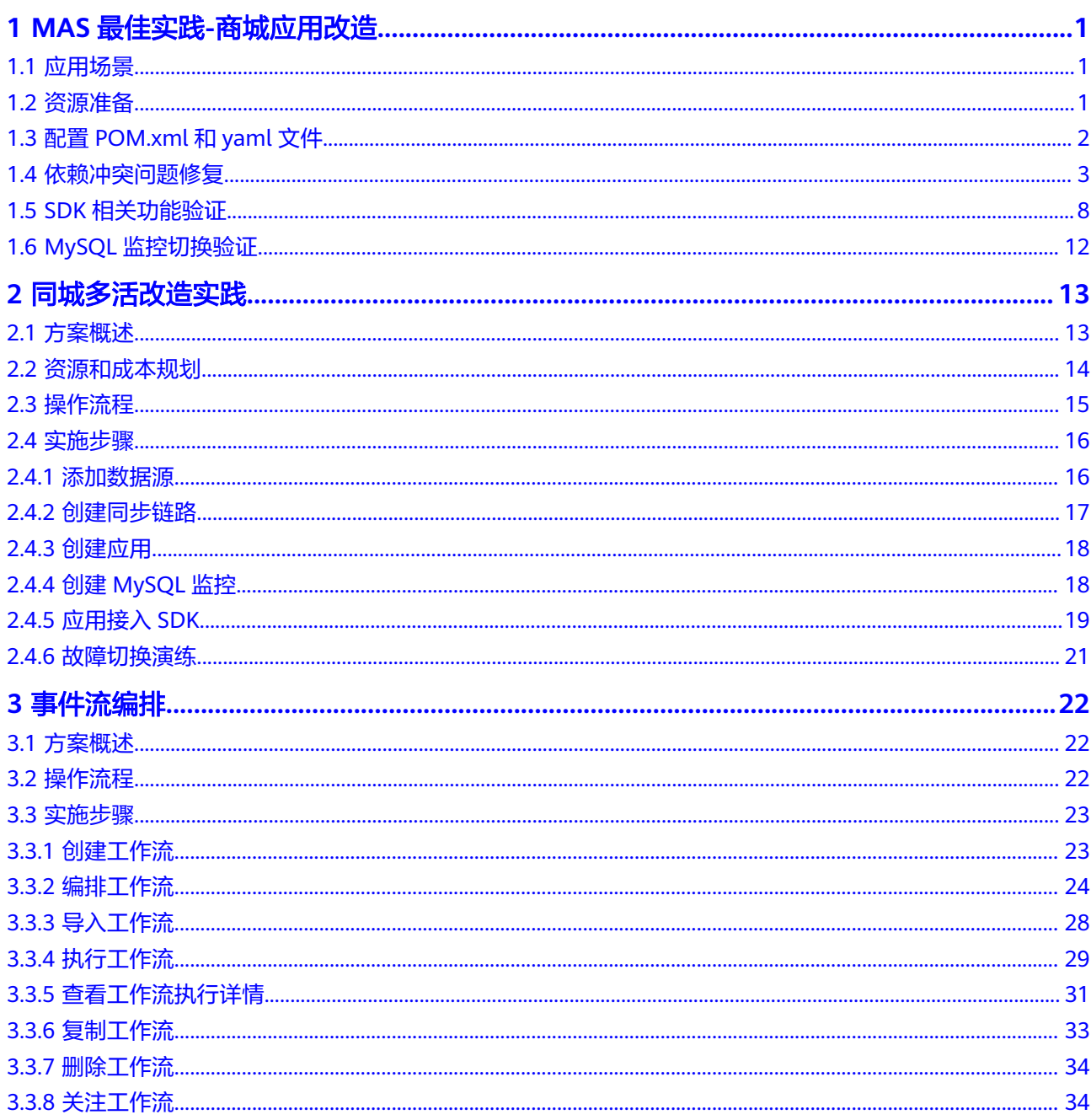

# <span id="page-3-0"></span>**1 MAS** 最佳实践**-**商城应用改造

- 1.1 应用场景
- 1.2 资源准备
- 1.3 配置[POM.xml](#page-4-0)和yaml文件
- 1.4 [依赖冲突问题修复](#page-5-0)
- 1.5 SDK[相关功能验证](#page-10-0)
- 1.6 MySQL[监控切换验证](#page-14-0)

# **1.1** 应用场景

本次商城应用改造是基于github上50k+star的mall后台管理系统及对应前端项目进行 改造来对接SDK。

后端项目地址:**<https://github.com/macrozheng/mall>**

前端项目地址:**<https://github.com/macrozheng/mall-admin-web>**

与SDK对接请参考**[MAS-DB-SDK](https://support.huaweicloud.com/devg-mas/mas-devg-0001.html)**使用手册。

# **1.2** 资源准备

mall项目对接SDK需要提前准备的资源包括:

- 1. 多活实例,请参考<mark>多活管理</mark>,创建多活实例。
- 2. 两个数据库,请参考<mark>购买RDS实例</mark>,购买MySQL数据库。
- 3. 配置MySQL监控,请参考**MySQL**[监控管理。](https://support.huaweicloud.com/usermanual-mas/mas_03_0006.html)

准备好上述资源后便可开始mall项目的SDK对接工作。

# <span id="page-4-0"></span>**1.3** 配置 **POM.xml** 和 **yaml** 文件

# 配置 **yaml** 文件

- 1. 登录MAS服务控制台,在"多活管理"页面单击实例,进入实例详情控制台。
- 2. 在页面顶端导航栏选择"监控列表",单击MySQL监控所在行的"更多>SDK接入 配置",获取SDK接入配置。

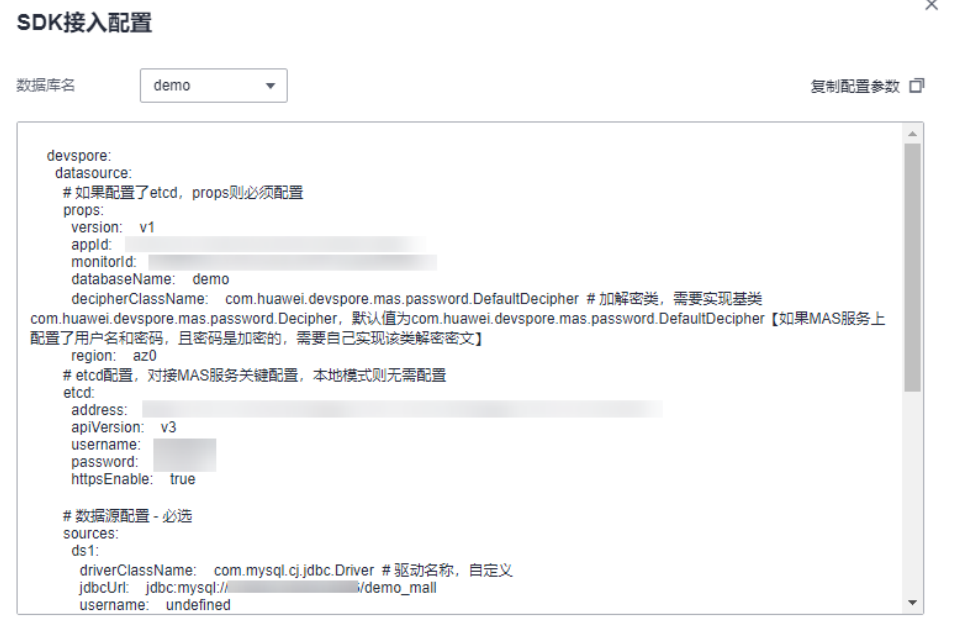

#### 说明

此处获取的yaml配置不会携带MySQL用户名密码信息,在使用时,需要补充完全(与创建 MySQL监控时数据中心1和数据中心2数据库用户名和密码对应),同时还需要保证ETCD 地址的可用性,再添加至项目的yaml文件。

3. 获取到yaml文件配置后,将相关信息添加完毕,找到mall项目对应的yaml文件 (mall-admin模块下的yaml文件),将相关信息添到mall项目的yaml文件,并且 进行修改。由于mall后台项目自带springboot-dataSource,需要将其删除替换。 修改后yaml文件如下图所示:

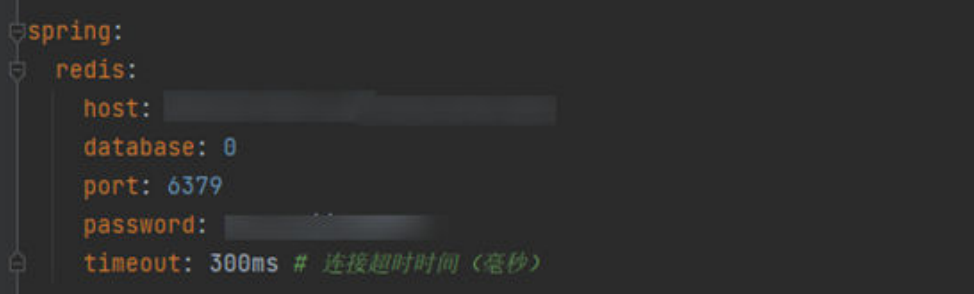

<span id="page-5-0"></span>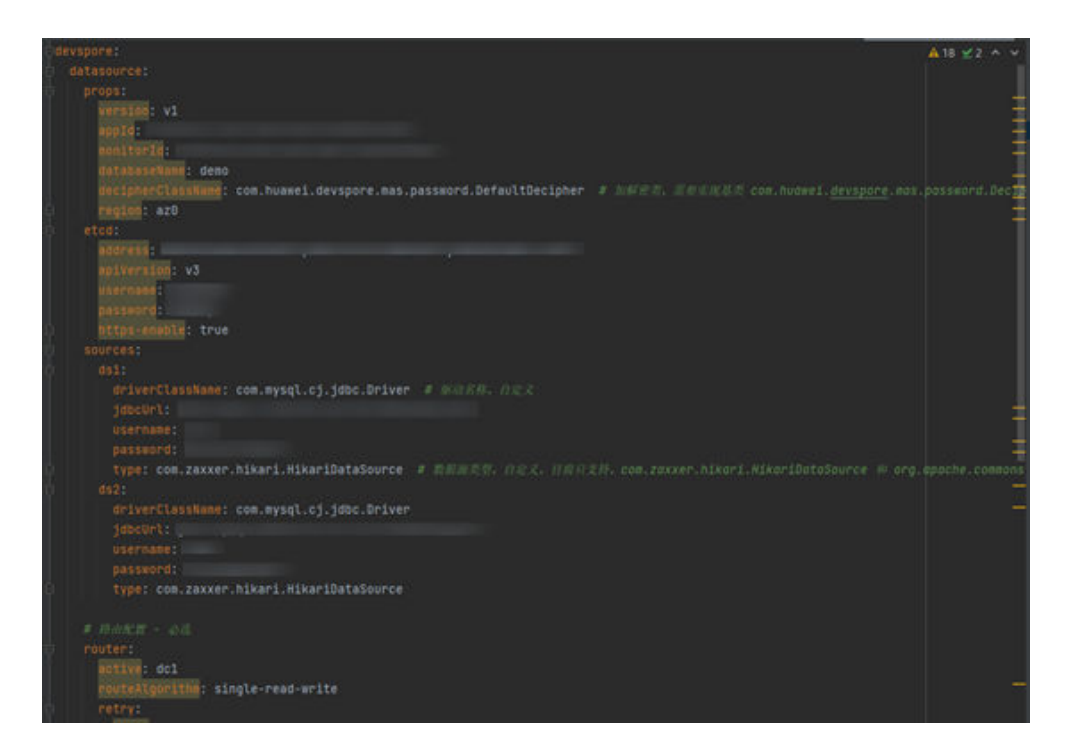

# 配置 **POM.xml** 文件

配置POM.xml文件(最外层POM文件),需要添加以下几项依赖:

<mas.version>1.1.13-SNAPSHOT</mas.version>

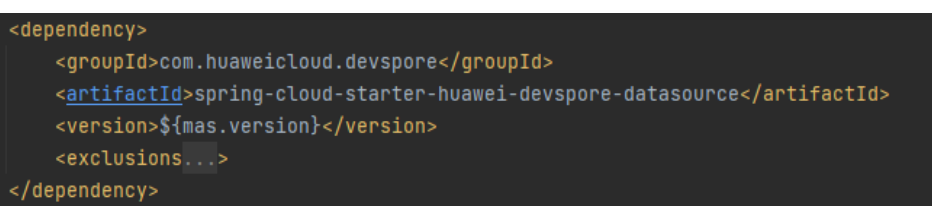

#### <dependency>

- <groupId>com.zaxxer</groupId>
- <artifactId>HikariCP</artifactId>
- <version>4.0.3</version>
- </dependency>

#### 说明

由于项目自带MySQL数据库驱动,故此处无需再添加。

# **1.4** 依赖冲突问题修复

完成相关配置后(请确保各个配置项无误且功能正常),直接运行程序会存在依赖冲 突问题,下面进行逐一修复(以下问题的修复是相关联的,上一个问题修复后重新运 行而产生的后续问题)。

问题一:Logback-classic及log4j-to-slf4j的包冲突问题。

# 报错如下:

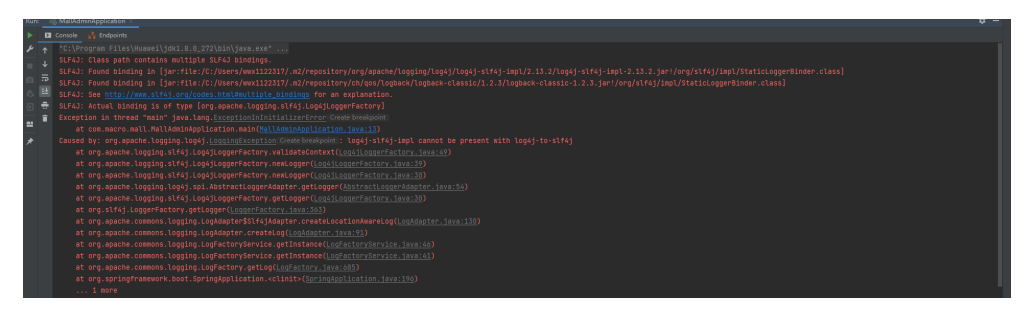

## 问题原因:

spring-boot-starter-actuator与spring-cloud-starter-huawei-devspore-datasource的 Logback-classic及log4j-to-slf4j包存在冲突。

# 解决办法:

排除相关冲突包,排除后POM文件如下:

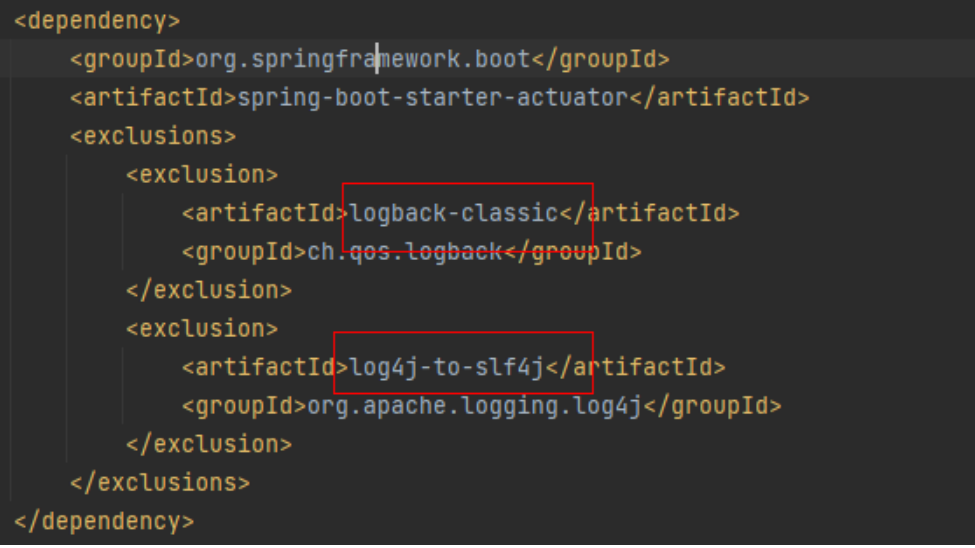

问题二: Property 'sqlSessionFactory' or 'sqlSessionTemplate' are required 报错如下:

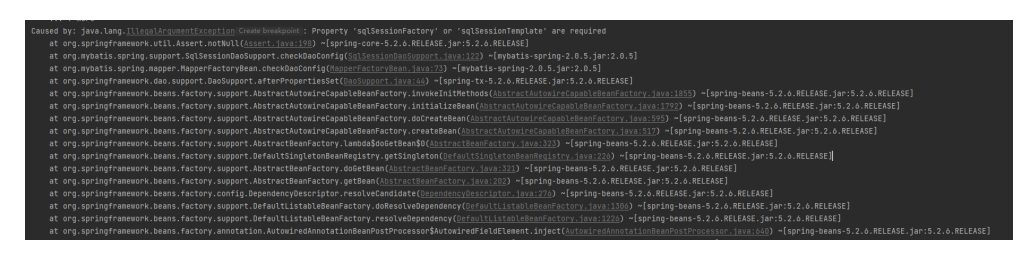

问题原因:

缺少相关依赖包: mybatis-spring-boot-starter。

解决办法:

添加相应依赖包,并去除新加入的包的冲突项,完成后POM如下图所示:

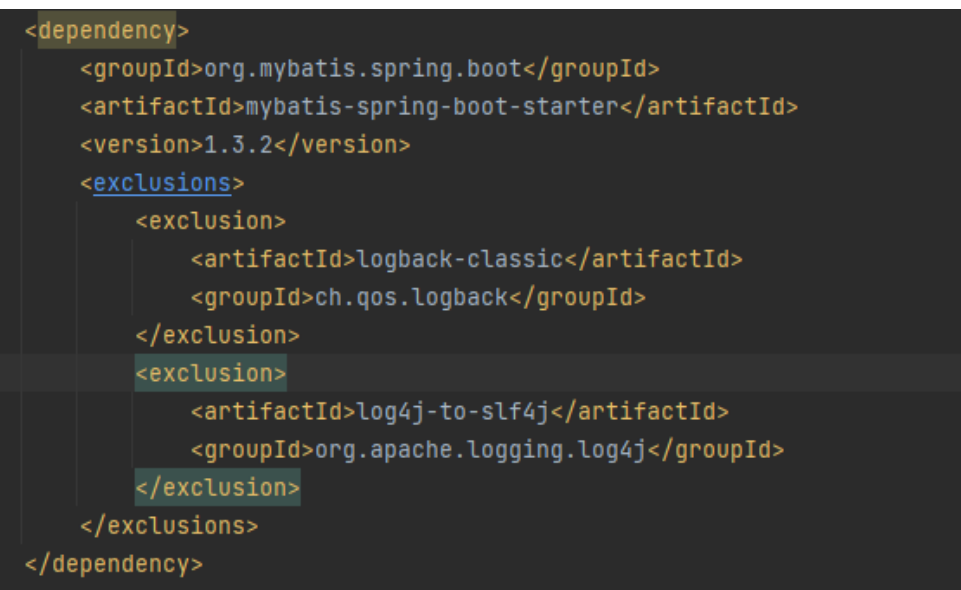

问题三: Failed to configure a DataSource: 'url' attribute is not specified and no embedded datasource could be configured

## 报错如下:

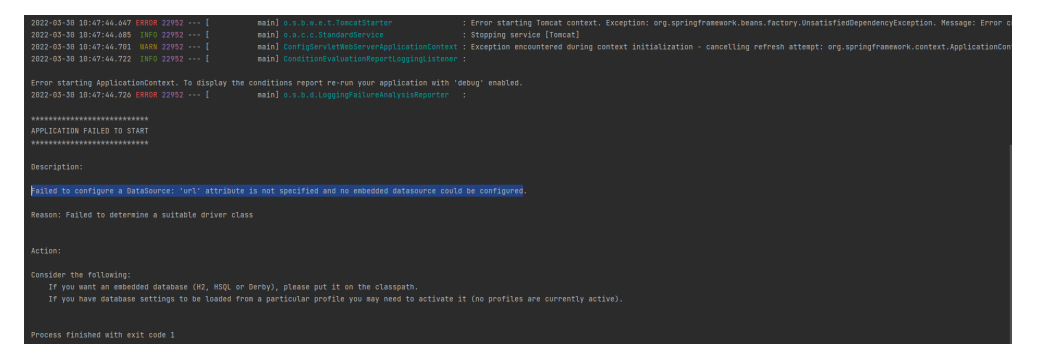

## 问题原因:

原生的springboot-dataSource被替换,一些依赖包未找到相应的yaml对应的数据源配 置而报错。

解决办法:

删除相关依赖包,使其能对应SDK提供的dataSource,过程如下:

● 删除或注释最外层的POM文件的druid-spring-boot-starter依赖项,如下图所示:

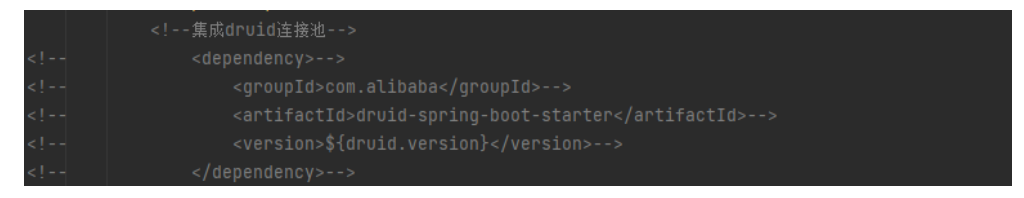

● 删除或注释mall-mbg模块POM文件的druid-spring-boot-starter依赖项,如下图 所示:

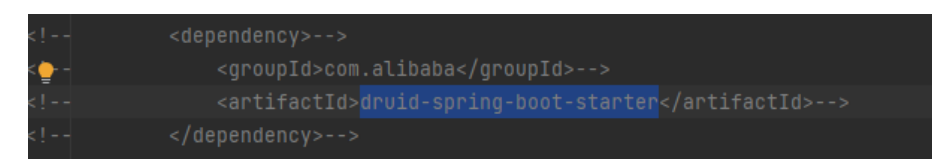

问题四:io.netty.buffer.PooledByteBufAllocator.<init>(ZIIIIIIZ)V

## 报错如下:

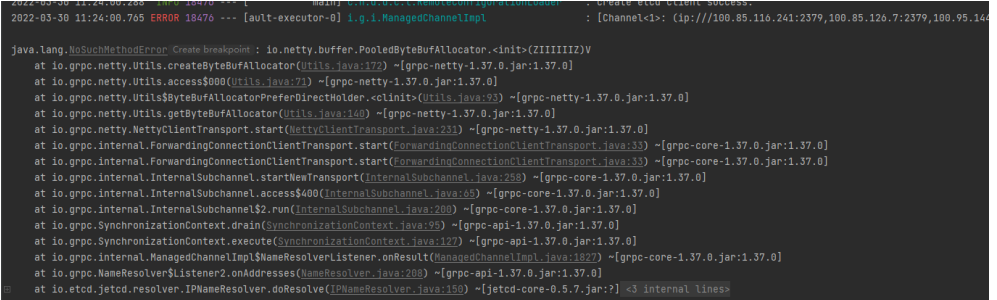

并且每一段时间会跳出报错信息:

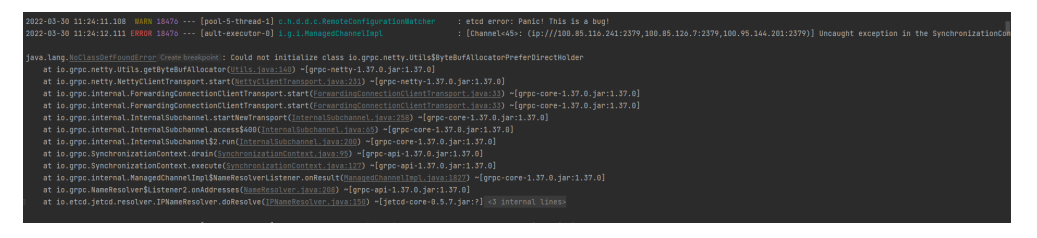

问题原因:

Io.netty相关依赖包版本冲突问题。SDK的依赖包spring-cloud-starter-huaweidevspore-datasource所需的io.netty版本相对本项目的版本更高。项目的io.netty相关 依赖包为4.1.49.Final,需升级为4.1.69.Final。

解决办法:

将io.netty的相关依赖包先进行排除,后统一引入4.1.69Final版本。

1.排除4.1.49.Final版本的io.netty相关依赖:

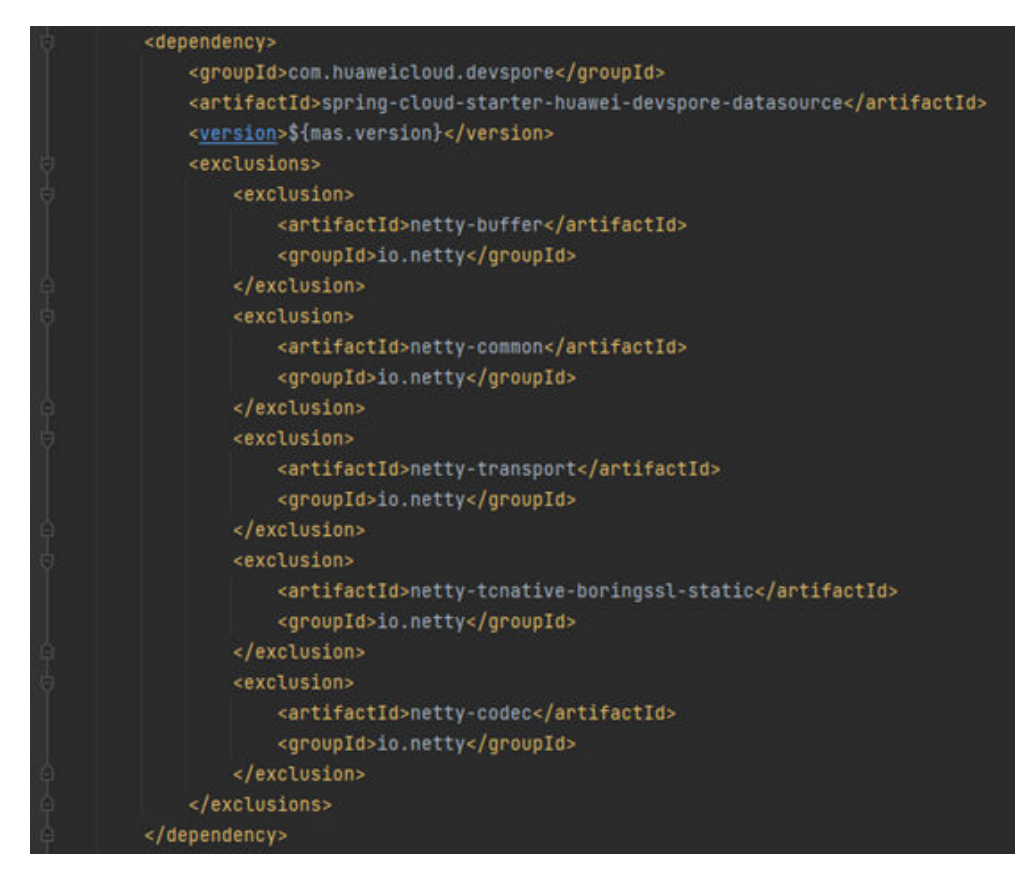

2. 添加4.1.69.Final版本:

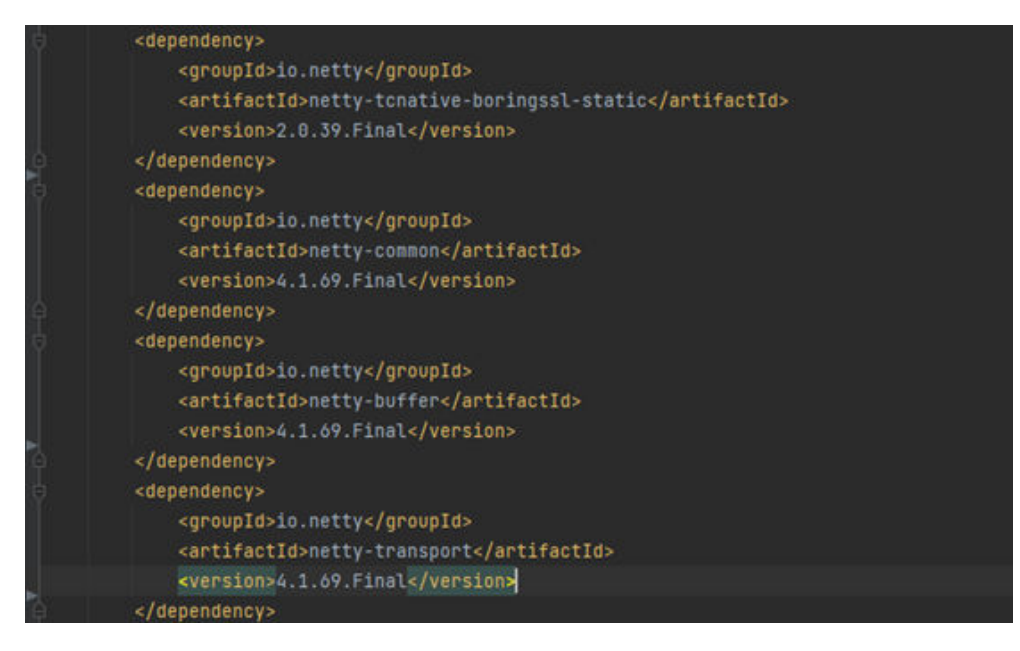

按照如上的流程解决完上述四个问题,重新运行项目便可成功对接SDK。

创建ETCD client success且数据源初始化成功:

<span id="page-10-0"></span>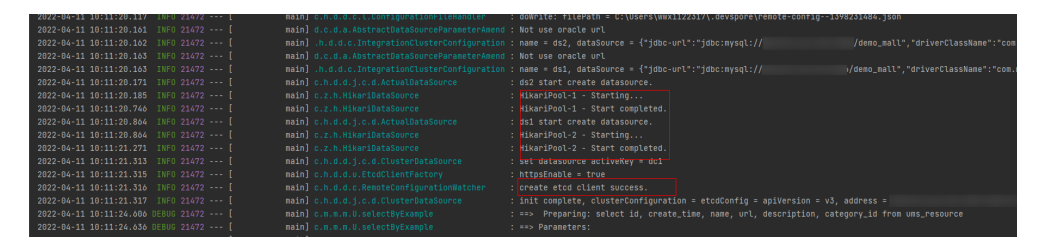

程序运行成功:

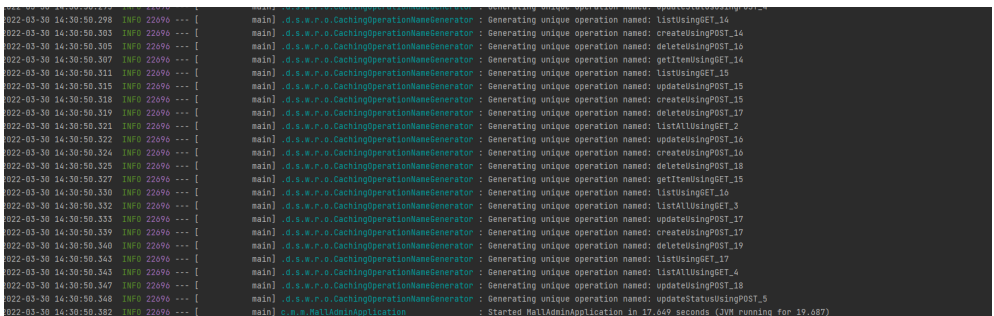

# **1.5 SDK** 相关功能验证

完成SDK对接,并成功运行后,需要测试SDK功能是否正常实现(由于在本地环境,暂 时连接不了ETCD实现自动切换,切换操作由手动实现,同时由于测试需要,本演示项 目在前端添加了一个"注册管理员"按钮用于注册管理员)。

数据库查询:数据库查询的表为管理员表 ,位于demo-mall数据库下的ums-admim (需要创建一个名为demo-mall的数据库,可使用github后端项目中的document文件 夹下的sql文件直接创建相关表。)

管理员注册:单击注册管理员按钮,填写用户名和密码即可。

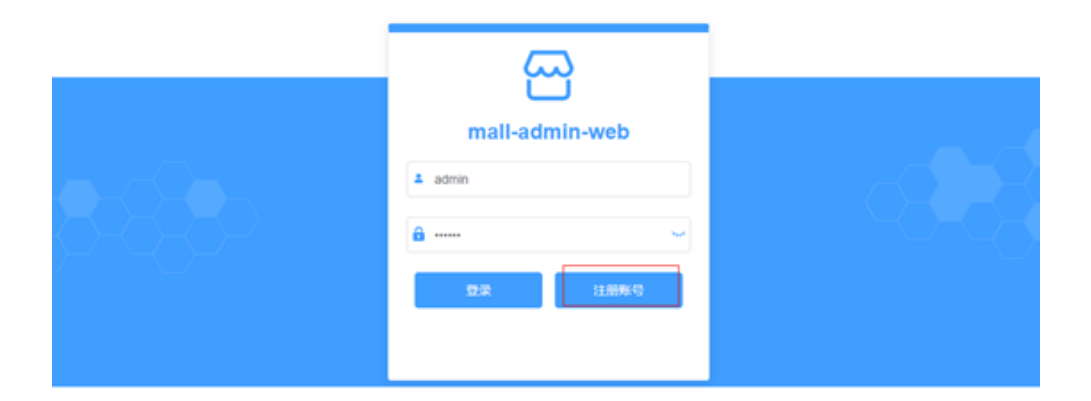

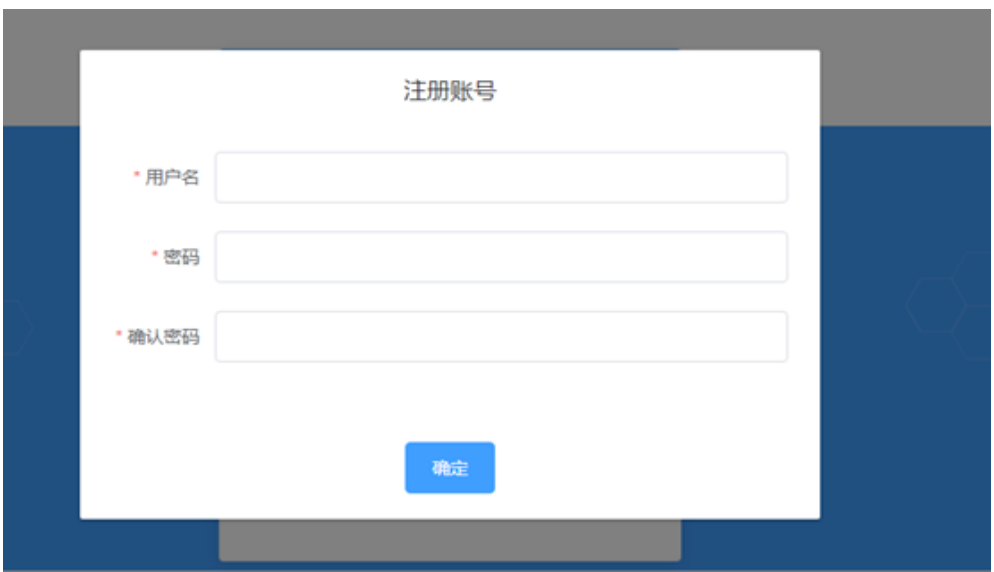

# **SDK** 连接数据库测试

默认连接数据库为ds1,可在yaml文件中配置。此处调用注册管理员接口,查看是否成 功修改SDK。

1. 通过Navicat查看当前管理员表的用户数据(当前为ds1对应数据库)。

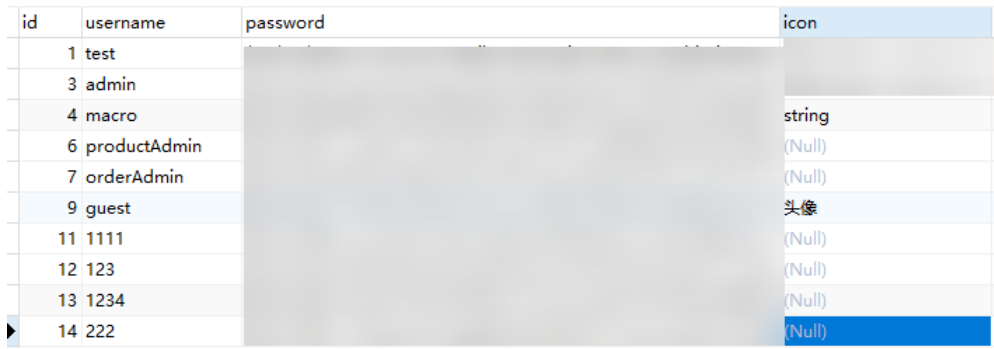

2. 通过mall前端页面进行注册,注册用户名为"SDK-test"。

<span id="page-12-0"></span>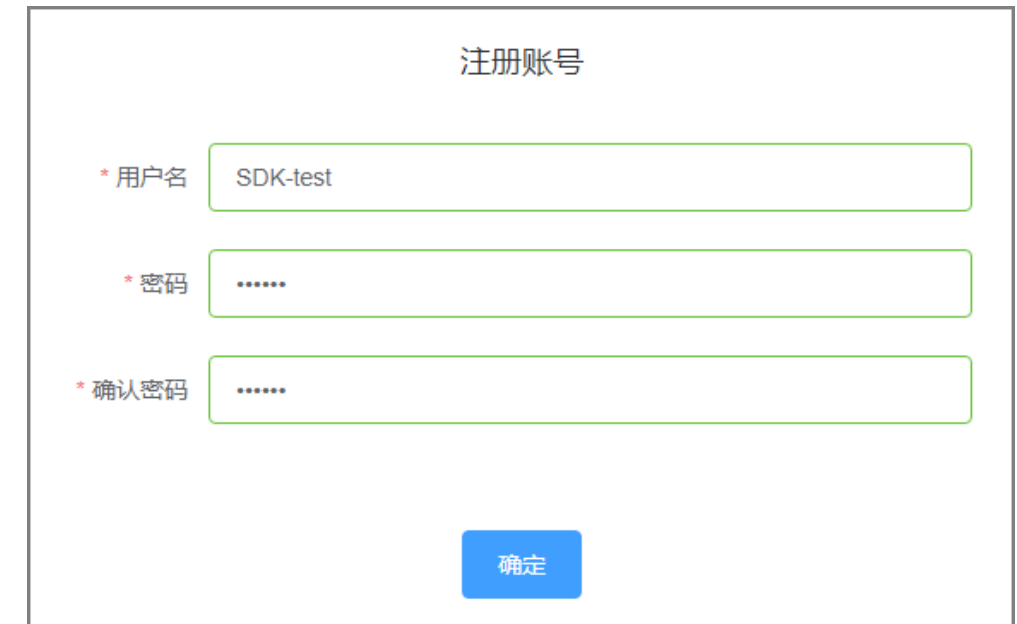

## 3. 查看注册后数据库ds1管理员表的用户数据。

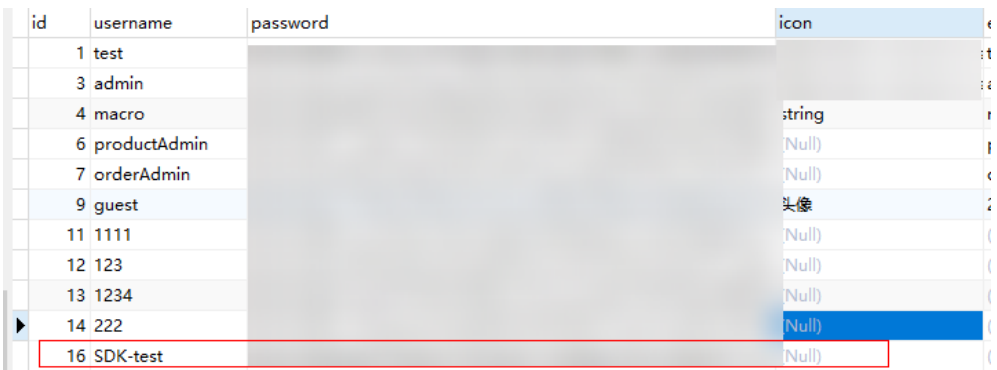

结论: 数据库ds1新增"SDK-test"用户名, SDK提供的服务正常运行。

# **SDK** 切换数据源测试

验证SDK提供的切换数据源功能,可在yaml直接配置当前活跃的数据源,使用之前已 注册的"SDK-test"用户名进行登录验证。

1. 切换数据源为ds2,切换配置如下:

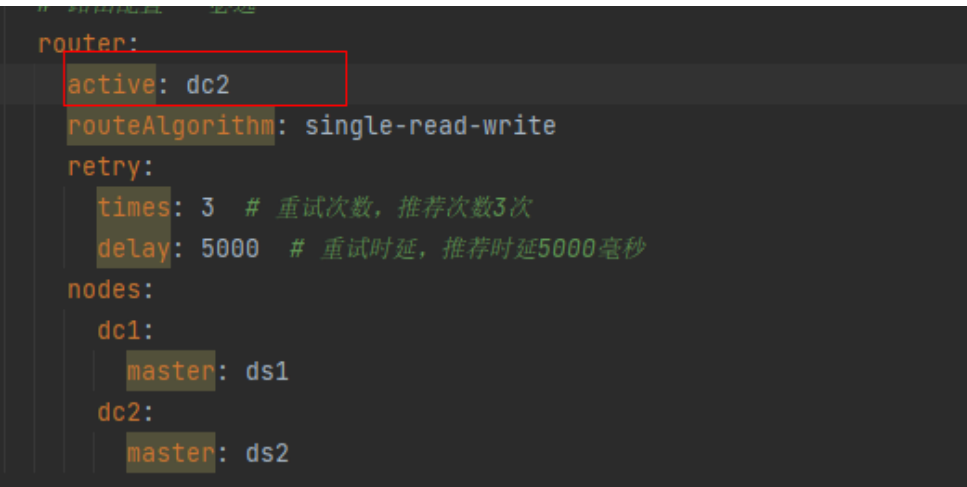

切换后连接数据库为ds2,管理员表其对应用户数据如下:

| id | username       | password | icon   |          |
|----|----------------|----------|--------|----------|
|    | 1 test         |          |        | ÷t       |
|    | 3 admin        |          |        | $\sim 2$ |
|    | 4 macro        |          | string |          |
|    | 6 productAdmin |          | (Null) |          |
|    | 7 orderAdmin   |          | (Null) |          |
|    | 9 123          |          | (Null) |          |

2. 使用"SDK-test"用户名和密码通过mall前端页面进行登录操作。

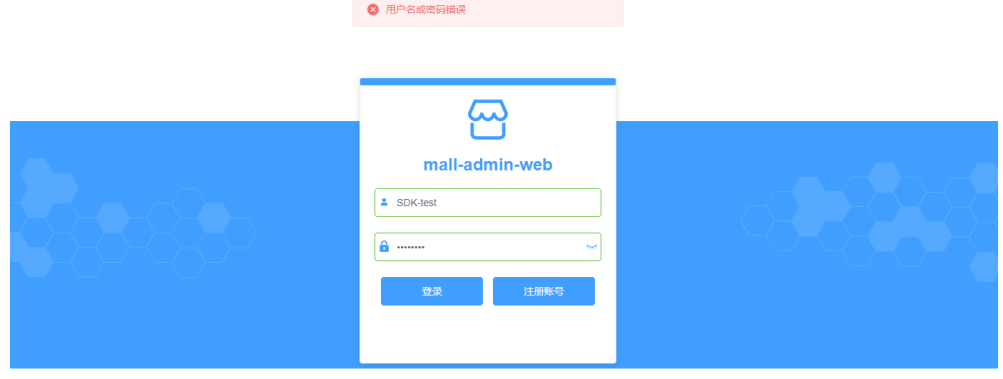

登录时提示用户名错误,无法登录,因为数据库ds2对应表中无"SDK-test"用户 信息。

- 3. 使用数据库ds2中其他已有用户名和密码进行登录。 可以登录成功。
- 结论:SDK切换数据库成功。

# <span id="page-14-0"></span>**1.6 MySQL** 监控切换验证

根据**1.2** [资源准备所](#page-3-0)准备的实例和MySQL监控,使用之前已注册的"SDK-test"用户 名登录mall商城,验证MySQL监控切换数据库功能。

1. 使用"SDK-test"用户名和密码登录mall商城。

根据**SDK**[切换数据源测试](#page-12-0),将数据源切换为ds1,"SDK-test"用户登录成功。通 过管理员账号登录mall商城后台,可以发现用户列表表单中有"SDK-test"这个 用户。

- 2. 登录MAS控制台,在"多活管理"页面单击实例,进入实例控制台。
- 3. 在页面顶端导航栏选择"监控列表",进入"监控列表"页面,单击MySQL监控 所在行右侧的"切换"。
- 4. 在弹窗中单击"确认"。活跃数据库由数据中心1变为数据中心2。
- 5. 再次使用"SDK-test"用户名和密码登录mall商城。 此时"SDK-test"用户登录失败。再次通过管理员账号登录mall商城后台,可以 发现用户列表表单中已没有"SDK-test"这个用户。
- 6. 单击监控所在行右侧的"回切"按钮。
- 7. 在弹窗中单击"确认"。活跃数据库由数据中心2变为数据中心1。
- 8. 再次使用"SDK-test"用户名和密码登录mall商城,可以发现"SDK-test"用户 名再次登录成功。

结论: MySQL监控器切换数据中心成功。

# **2** 同城多活改造实践

<span id="page-15-0"></span>2.1 方案概述 2.2 [资源和成本规划](#page-16-0) 2.3 [操作流程](#page-17-0) 2.4 [实施步骤](#page-18-0)

# **2.1** 方案概述

# 应用场景

企业业务快速成长,面临的挑战越来越多,对业务稳定可靠运行的需求越来越高。但 设备故障、电力故障、人为损坏、火灾、自然灾害等突发事故会对业务的稳定运行造 成巨大威胁,影响企业的正常运营,制约企业的发展,甚至可能给企业利益造成无法 预估的损失。为了满足企业高可用的业务运行需求,企业应用多活部署已成为行业趋 势。

多活高可用服务 (Multi-Site High Availability Service, 简称MAS)源自华为消费者 多活应用高可用方案,提供从流量入口、数据到应用层的端到端的业务故障切换及容 灾演练能力,保障故障场景下的业务快速恢复,提升业务连续性。

本手册基于一个**[GitHub](https://github.com/linlinjava/litemall)**上的商城应用改造实践,介绍如何基于MAS将应用改造为同城 多活架构的过程。

# 方案架构

本实践对Demo商城的web应用和Mysql数据库进行同城多活改造。

通过MAS改造后的应用架构图如下所示:

<span id="page-16-0"></span>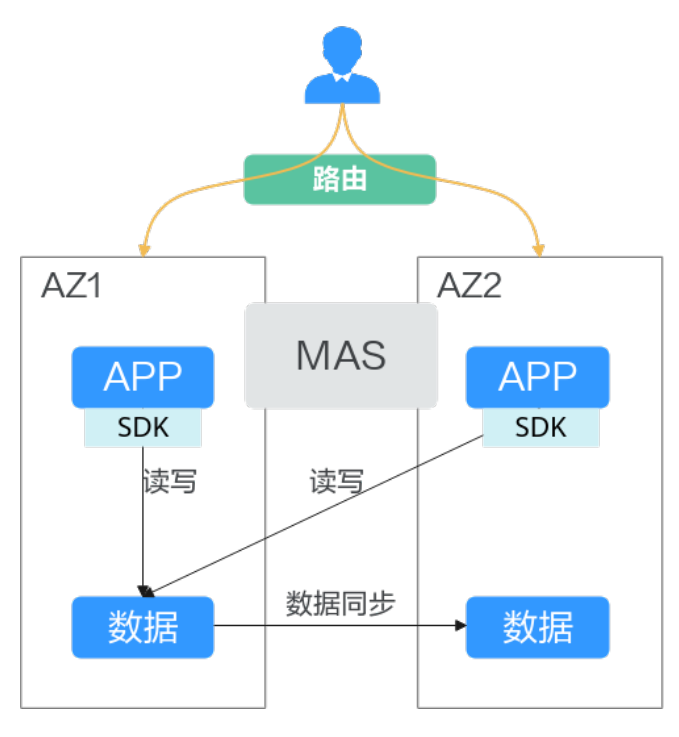

同城多活应用场景:

- 适用于容灾可用性要求达到99.95%,要求业务双活的容灾场景。
- 同城跨AZ的应用数据多活,并分担部分业务流量。

# 方案优势

同城多活架构优势如下:

- 1. 应用同城可用区多活,业务双边负载分担灵活。
- 2. 数据实时同步,服务故障跨AZ快速切换。
- 3. 秒级RTO、RPO,保证业务连续性。
- 4. 低成本容灾演练能力。
- 5. 业务改造工作量相对较低。

# **2.2** 资源和成本规划

购买MAS多活管理中心及RDS for MySQL涉及到的资源和成本规划,如下表所示。

#### 表 **2-1** 资源和成本规划

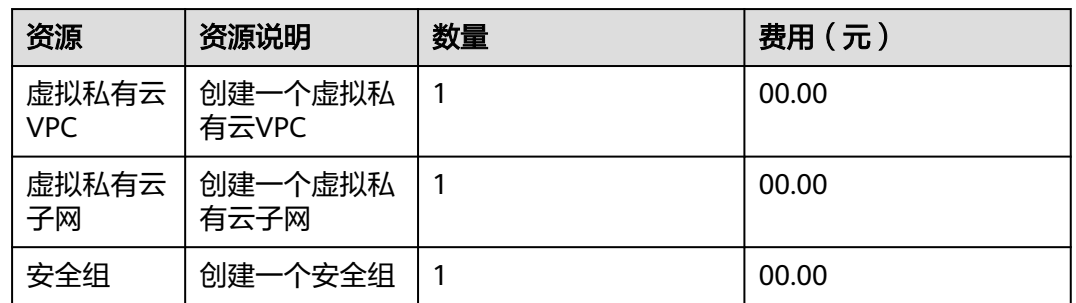

<span id="page-17-0"></span>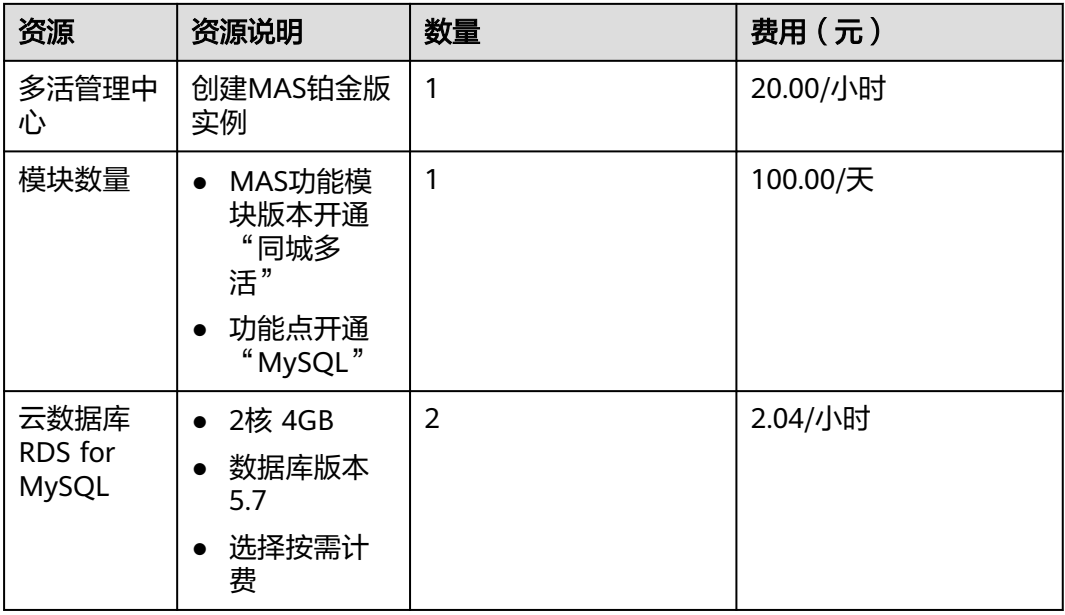

# 须知

本文提供的成本预估费用仅供参考,资源的实际费用以华为云管理控制台显示为准。

# **2.3** 操作流程

# 前提条件

进行应用改造需要提前完成的事项:

- 已开通MAS"同城多活"版本功能模块,功能点包括"MySQL"。具体详情请参 [见开通功能模块](https://support.huaweicloud.com/usermanual-mas/mas_03_0022.html#section1)。
- 创建好"同城多活"类型的命名空间,分区类型选择"华为云"。具体详情请参 [见创建命名空间](https://support.huaweicloud.com/usermanual-mas/mas_03_0021.html#section1)。
- 在已创建的命名空间下购买MAS多活管理中心,即创建好多活实例。具体详情请 参见**购买多活管理中心**。
- 已在华为云购买**[RDS for MySQL](https://support.huaweicloud.com/qs-rds/rds_02_0008.html)**两个数据库实例,且与MAS多活实例配置为相同 VPC、子网、安全组,与多活实例网络互通;数据库实例需配置为相同的用户名 和密码。
- 商城应用部署在已创建的命名空间下的可用区,且业务部署架构需要和MAS多活 分区保持一致;与多活实例配置为相同VPC、子网、安全组,与多活实例网络互 通。

# 改造流程

通过MAS多活实例进行商城应用同城多活改造流程如下图所示:

#### <span id="page-18-0"></span>图 **2-1** 商城应用改造流程

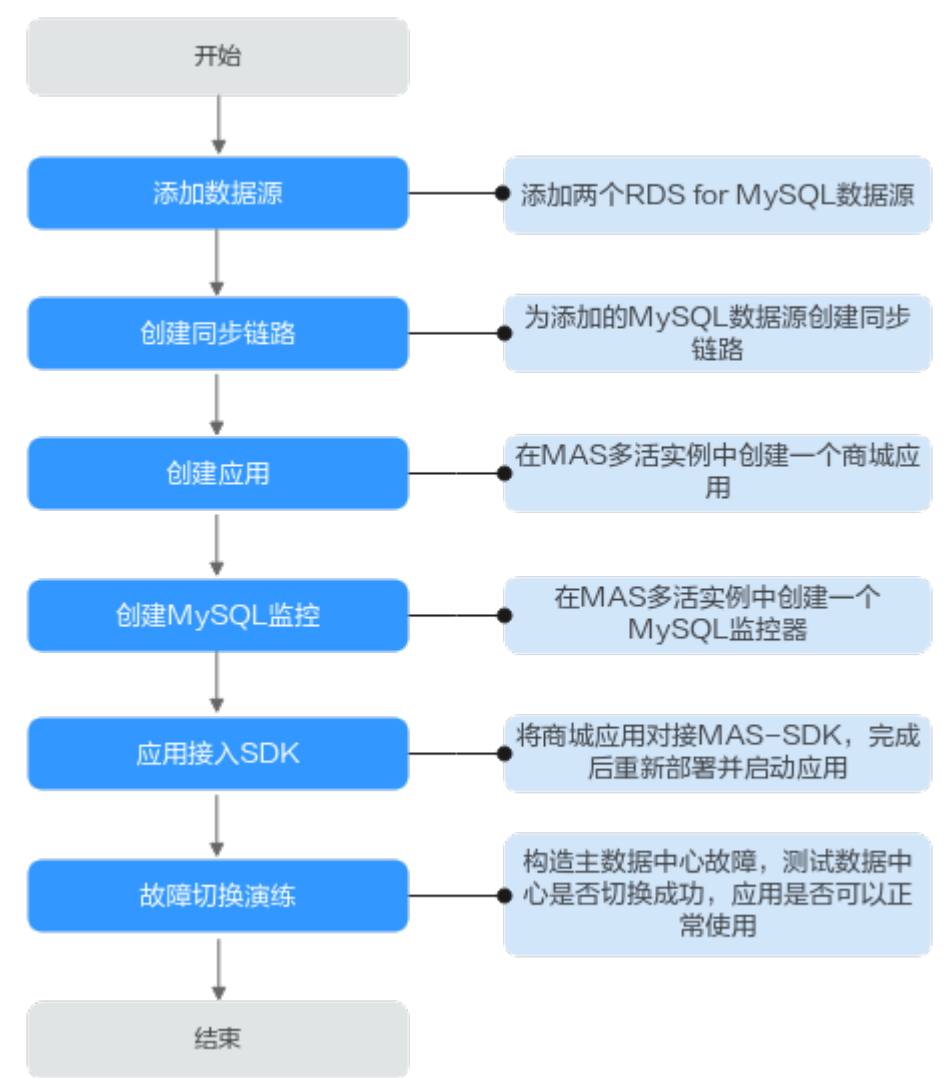

# **2.4** 实施步骤

# **2.4.1** 添加数据源

- 1. 登录MAS控制台,进入"数据管理>数据源"页面,选择<mark>前提条件</mark>中已创建好的命 名空间,单击右上角的"添加数据源"。
- 2. 在"添加数据源"页面,填写配置信息,然后单击"提交"。

#### 表 **2-2** 数据源配置参数

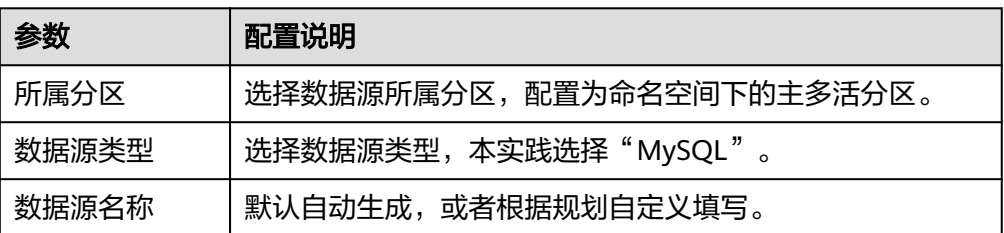

<span id="page-19-0"></span>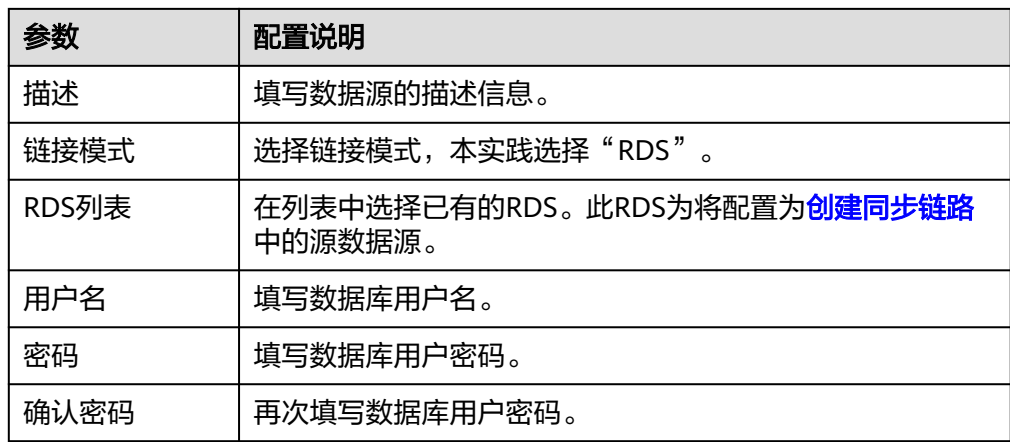

3. 重复步骤[2](#page-18-0), "所属分区"配置为命名空间下的备多活分区,将另一个RDS实例也 添加至数据源。

# **2.4.2** 创建同步链路

- 1. 登录MAS控制台,进入"数据管理>数据同步"页面,选择<mark>前提条件</mark>中已创建好的 命名空间,单击右上角的"创建同步链路"。
- 2. 在"创建同步链路"页面,填写配置信息,然后单击"提交"。

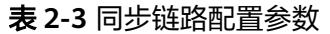

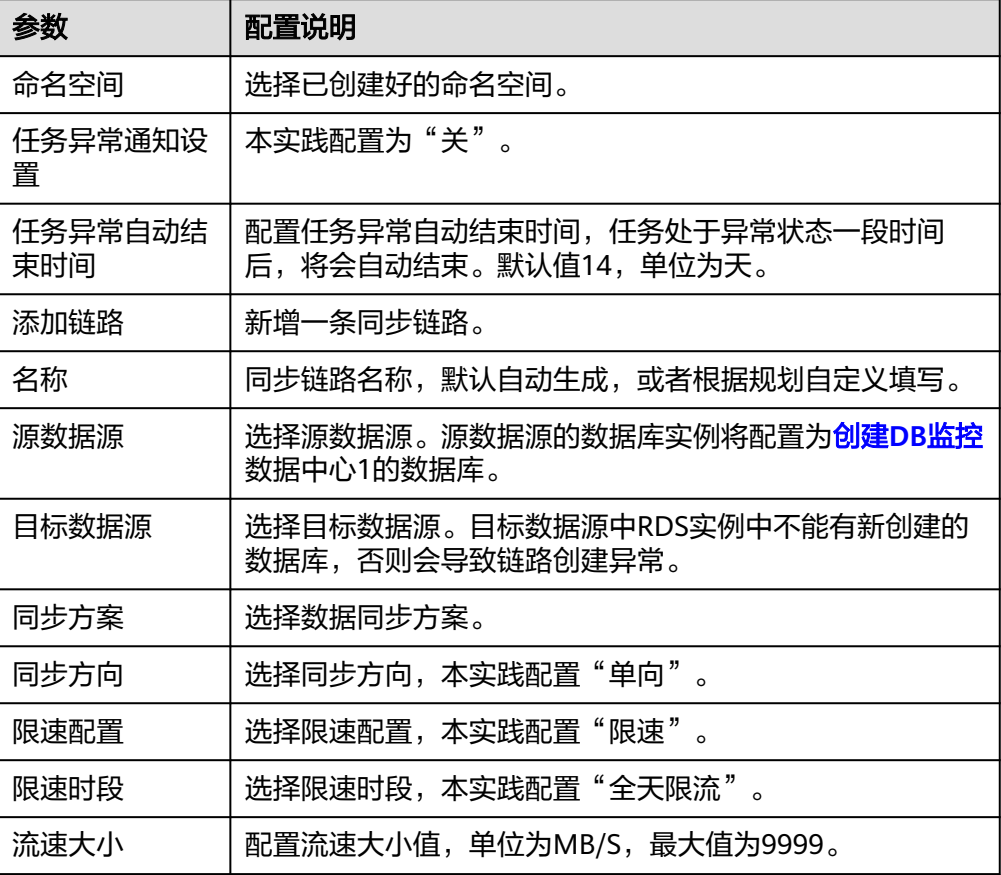

# <span id="page-20-0"></span>**2.4.3** 创建应用

- 1. 登录MAS控制台,在"多活管理"页面单击<mark>前提条件</mark>中已创建的多活实例,进入 实例控制台。
- 2. 在页面顶端导航栏选择"应用列表",单击页面左上角的"新增应用"。
- 3. 在新增应用弹窗填写应用信息,完成后单击"确认"。

### 表 **2-4** 应用配置信息

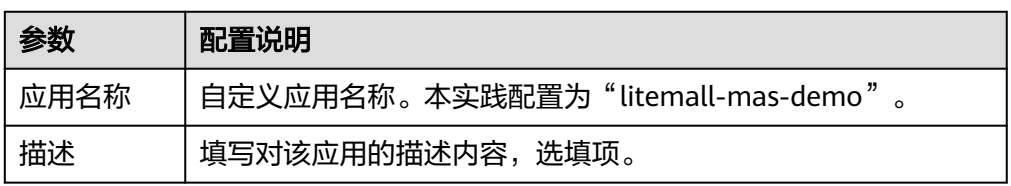

# **2.4.4** 创建 **MySQL** 监控

- 1. 登录MAS控制台,在"多活管理"页面单击<mark>前提条件</mark>中已创建的多活实例,进入 实例控制台。
- 2. 在页面顶端导航栏选择"监控列表",单击页面左上角的"新增监控"。
- 3. 在新增监控页面配置MySQL监控基础配置,完成后单击"下一步: 数据中心配 置"。

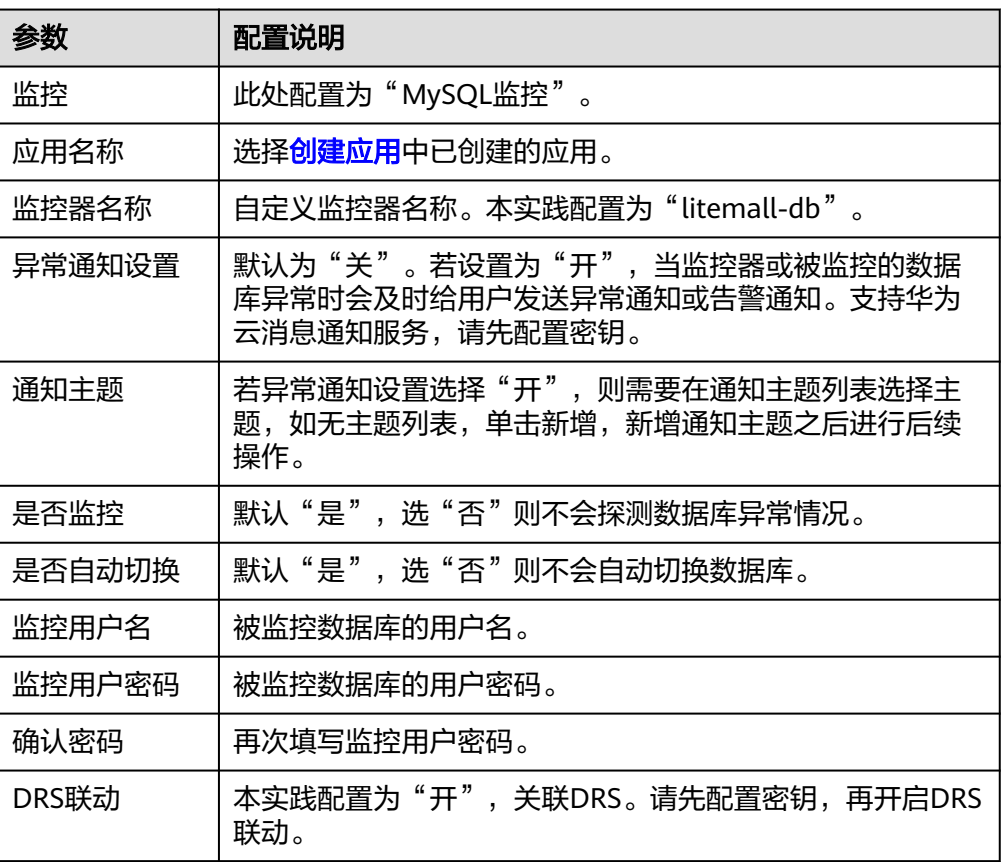

表 **2-5** 基础配置信息

<span id="page-21-0"></span>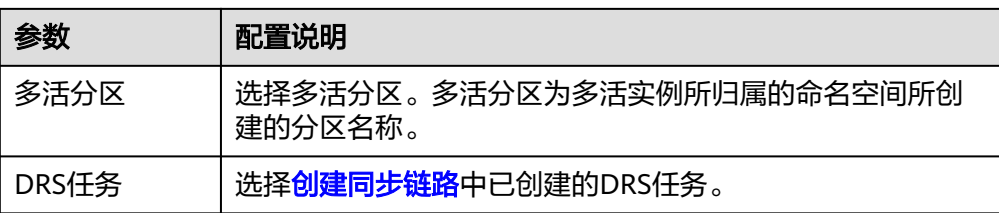

4. 填写数据中心配置,分别配置数据中心1和数据中心2的信息,完成后单击"下一 步:数据库配置"。

#### 表 **2-6** 数据中心配置信息

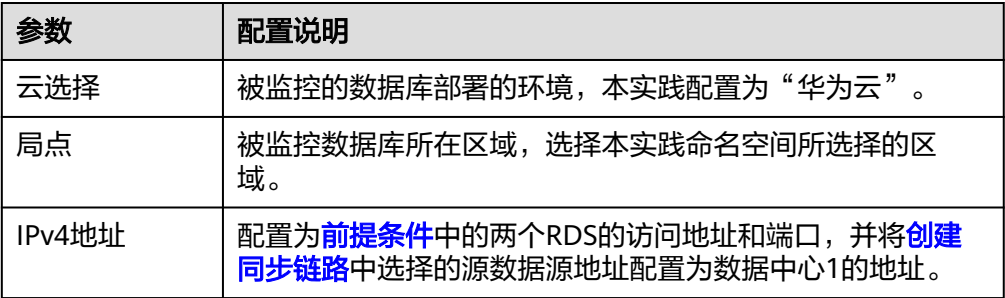

5. 填写数据库配置,完成后单击"下一步:高级配置"。

表 **2-7** 数据库配置信息

| 参数    | 配置说明                                                |
|-------|-----------------------------------------------------|
| 监控数据库 | 填写监控数据库名称。                                          |
| 连接数据库 | 填写连接数据库名称。                                          |
|       | 说明<br>"连接数据库"需要和"监控数据库"的值保持一致,且是被监控数<br>据源中存在的数据库名。 |

- 6. 填写高级配置,本实践使用默认参数即可,完成后单击"下一步:确认配置"。
- 7. 确认配置无误后单击"立即创建",完成创建MySQL监控。
- 8. 单击刚创建好的MySQL监控器所在行的"连接池配置", "路由算法"配置为 "单边读写"。
- 9. 单击"确定", 完成MySQL监控器连接池配置。

# **2.4.5** 应用接入 **SDK**

- 1. 下载SDK至本地。
	- a. 登录MAS控制台,进入"帮助中心"页面。
	- b. 在"SDK下载>MySQL/Oracle/PostgreSQL"页签,选择Java语言最新版本 SDK, 单击"下载"。
- 2. 引用依赖。 商城项目配置POM.xml文件(最外层POM文件),需要添加以下依赖: <dependency> <groupId>com.huaweicloud.devspore</groupId>

```
<artifactId>spring-cloud-starter-huawei-devspore-datasource</artifactId>
        <version>1.2.9-RELEASE</version>
</dependency>
```
- 3. 获取SDK接入配置。
	- a. 登录MAS控制台, 在"多活管理"页面单击多活实例, 进入多活实例控制 台。
	- b. 在"监控列表"页面,单击MySQL监控器左侧操作栏"更多">"SDK接入配 置",复制配置参数。

#### 图 **2-2** 复制配置参数

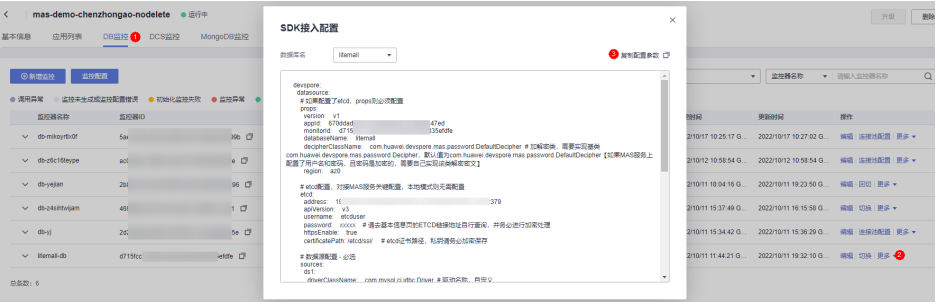

#### 说明

此处获取的yaml配置不会携带数据库用户名密码信息,在使用时,需要补充完全(与 创建MySQL监控时数据中心1和数据中心2数据库用户名和密码对应),同时还需要 保证ETCD地址的可用性,再添加至项目的yaml文件。

#### 4. 创建多活数据源配置。

获取SDK接入配置后,将相关信息添加完毕,找到项目对应的yaml文件,将相关 信息添到商城项目的yaml文件,并且进行修改。由于商城后台项目自带 springboot-dataSource,需要将其删除替换。修改后yaml文件如下所示:

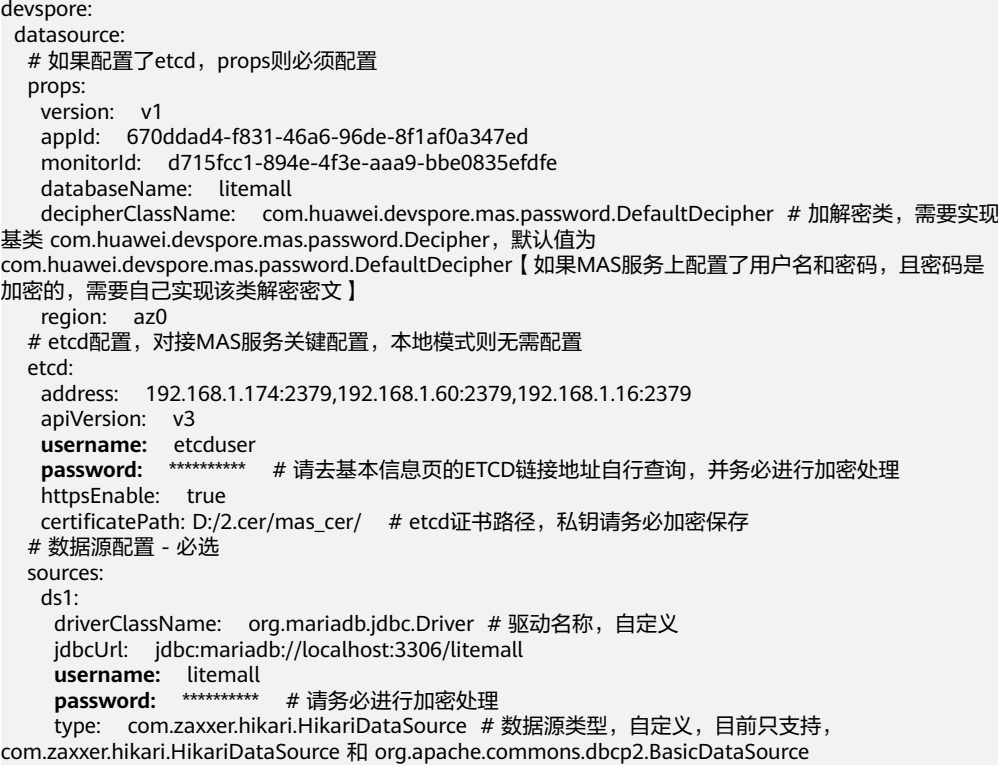

```
 ds2:
     driverClassName: org.mariadb.jdbc.Driver
     jdbcUrl: jdbc:mariadb://localhost:3306/litemall
 username: litemall
 password: ********** # 请务必进行加密处理
     type: com.zaxxer.hikari.HikariDataSource
   # 路由配置 - 必选
   router:
    active: dc1
    routeAlgorithm: single-read-write
    nodes:
    dr1 master: ds1
      azs:
      loadBalance: round_robin
      slaves :
    d^2 master: ds2
      azs:
       loadBalance: round_robin
       slaves :
```
- 5. 重新部署商城应用,验证商城应用能否读取数据源数据。
	- a. 使用管理员账号登录电商应用。
	- b. 测试电商应用的相关数据是否能够正常创建和查询。

# **2.4.6** 故障切换演练

- 1. 查看监控器活跃的数据中心。
	- a. 登录MAS控制台, 在"多活管理"页面单击多活实例, 进入实例控制台。
	- b. 在页面顶端导航栏选择"监控列表", 查看创建的"litemall-db"MySQL监 控器。 在未出现故障前,监控器的活跃数据中心为数据中心1,即主数据中心,此时 商城应用是连接数据中心1。
- 2. 构造数据中心1故障。
	- 通过[修改数据库端口](https://support.huaweicloud.com/usermanual-rds/rds_change_database_port.html)的方式,使"litemall-db"监控器的数据中心1故障。
- 3. 查看监控器的活跃的数据中心是否已自动切换。

在多活实例控制台"监控列表"页面,可以发现"litemall-db"监控器数据中心1 状态异常,"litemall-db"监控器活跃的数据中心已切换至数据中心2,此时商城 应用是连接数据中心2。

- 4. 验证电商应用是否正常运行。
	- a. 使用管理员账号登录电商应用。
	- b. 测试电商应用的相关数据是否能够正常创建和查询。
- 5. 恢复数据中心1的故障。

恢复数据中心1之前的端口,当数据中心1故障恢复时,此时监控器不会自动回 切。

6. 手动回切数据中心。

在多活实例控制台"监控列表"页面,单击"litemall-db"监控器左侧操作栏的 "回切",并在弹窗中单击"确认",活跃的数据中心切换至数据中心1。

7. 重复步骤4,再次验证电商应用是否正常运行。

# **3** 事件流编排

<span id="page-24-0"></span>3.1 方案概述 3.2 操作流程 3.3 [实施步骤](#page-25-0)

# **3.1** 方案概述

# 应用场景

MAS通过工作流编排和执行,提供业务进行跨区域容灾双活切换的完整流程。MAS工 作流提供如下能力:

- 提供切换流程编排功能,可以一键式流程切换。
- 提供丰富插件,可实现各层级的切换/操作能力。
- 支持工作流模板,通过模板可快速完成复杂的容灾切换工作流的创建。

# **3.2** 操作流程

# 前提条件

进行应用改造需要提前完成的事项:

- 已开通MAS"同城多活"版本功能模块,功能点包括"MySQL"。具体详情请参 [见开通功能模块](https://support.huaweicloud.com/usermanual-mas/mas_03_0022.html#section1)。
- 创建好"同城多活"类型的命名空间,分区类型选择"华为云"。具体详情请参 [见创建命名空间](https://support.huaweicloud.com/usermanual-mas/mas_03_0021.html#section1)。
- 在已创建的命名空间下购买MAS多活管理中心,即创建好多活实例。具体详情请 多见[购买多活管理中心。](https://support.huaweicloud.com/usermanual-mas/mas_03_0002.html)
- 已在华为云购买**[RDS for MySQL](https://support.huaweicloud.com/qs-rds/rds_02_0008.html)**两个数据库实例,且与MAS多活实例配置为相同 VPC、子网、安全组,与多活实例网络互通;数据库实例需配置为相同的用户名 和密码。

● 商城应用部署在已创建的命名空间下的可用区,且业务部署架构需要和MAS多活 分区保持一致;与多活实例配置为相同VPC、子网、安全组,与多活实例网络互 通。

# <span id="page-25-0"></span>使用流程

工作流的使用流程如下图所示。

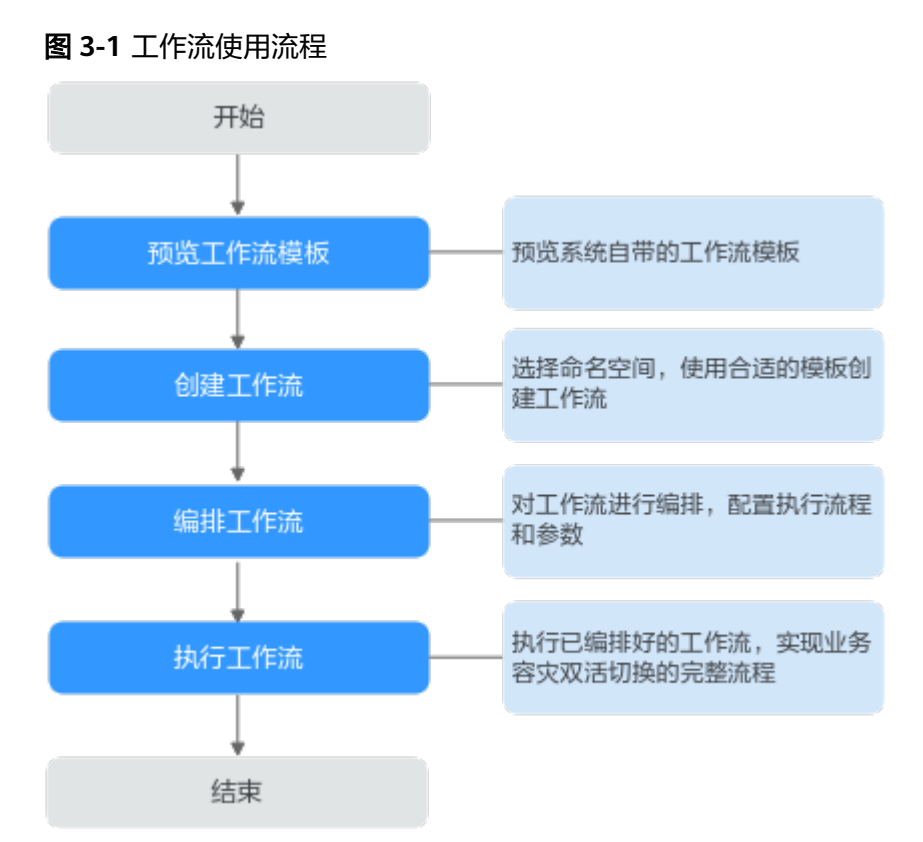

# **3.3** 实施步骤

# **3.3.1** 创建工作流

# 前提条件

已创建"异地容灾"类型的命名空间,如何创建命名空间请参考创建命名空间。

# 操作步骤

步骤**1** 登录MAS控制台,进入"工作流管理>工作流列表"页面。

步骤**2** 在左上角命名空间下拉框选择所需命名空间。

步骤**3** 单击"创建",或者单击工作流模板"使用"。

## <span id="page-26-0"></span>图 **3-2** 创建工作流

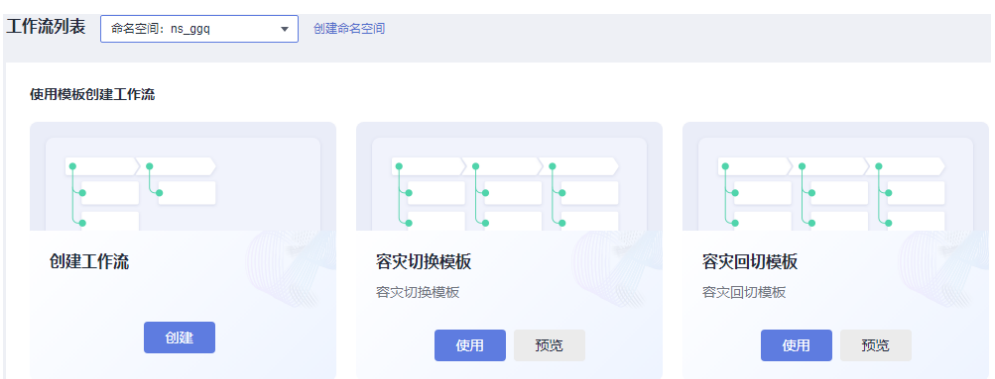

步骤4 在弹窗中填写工作流信息,完成后单击"确定"。

#### 表 **3-1** 工作流配置信息

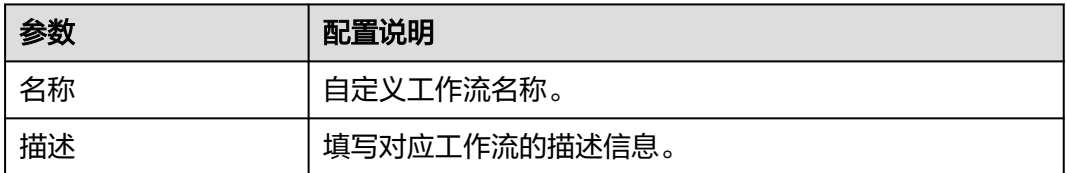

**----**结束

# **3.3.2** 编排工作流

# 前提条件

已创建"异地容灾"类型的命名空间,如何创建命名空间请参考[创建命名空间。](https://support.huaweicloud.com/usermanual-mas/mas_03_0021.html#ZH-CN_TOPIC_0000001220761846__section1767141782812) 已通过模板创建工作流。

# 操作步骤

- 步骤**1** 登录MAS控制台,进入"工作流管理>工作流列表"页面。
- 步骤**2** 在左上角命名空间下拉框选择所需命名空间。
- 步骤**3** 单击待编辑工作流所在行的"编辑",进入"工作流编排"页面。
- 步骤**4** 在"工作流编排>参数配置"页面,配置参数信息。
	- 1. 添加参数。单击"添加参数",补全参数名和参数值。

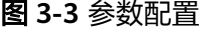

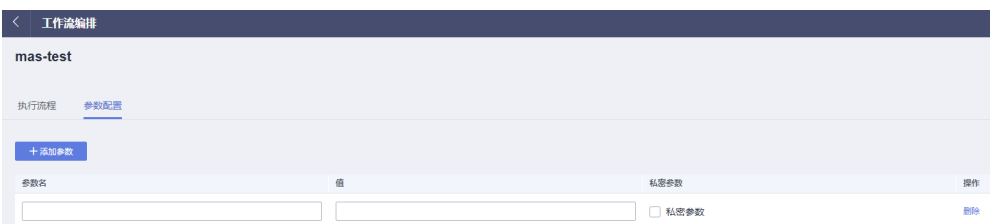

#### 表 **3-2** 参数配置

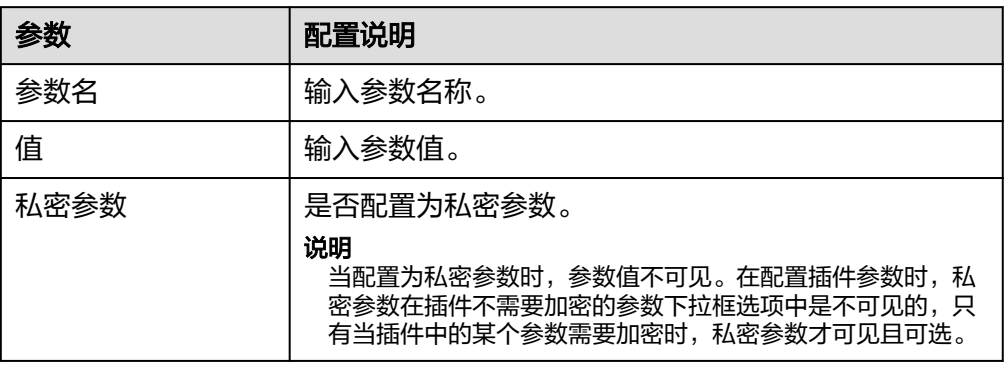

- 2. 编辑参数。单击已有参数,对参数进行编辑。
- 3. 删除参数。单击待删除参数所在行的"删除",在弹窗中单击"确认"。
- 步骤**5** 在"工作流编排>执行流程"页面,对工作流的阶段进行编排。
	- 〈 」工作流编排 容灾切换模板-容灾切换模板 机行流程 参数配置 新增 | ● :: ● 设置A边数据源禁写 2 :● 4同步任务切换 ÷Θ 并行 | 2个作业 编辑 并行 | 2个作业 删除 Q 设置A边DCS禁写 Q 倒换DRS任务 þ A A ● 开启A边DCS白名单 · DRS主备倒换 times dcsSetWhiteList  $\boxtimes$  drs 十 添加任务 Q 设置A边OBS禁写 ○ 倒换OBS跨区域复制 ÷  $\overline{\mathbf{C}}$  $\omega$ ● 删除A边OBS桶策略中的业务账户 检查OBS同步 @ obsSetPermission @ ObsCompareSize 十 添加任务 关闭A边跨区域复制 & ObsSetReplication 十 添加作业 开启B边跨区域复制 + 添加任务 十 添加作业
	- 1. 新增阶段。单击新增阶段按键<br>1. 新增阶段。单击新增阶段按键<br>2. 在新增阶段弹窗中输入阶段信息,完成后单击 "确定"。

## 图 **3-4** 编排阶段

### 图 **3-5** 新增阶段

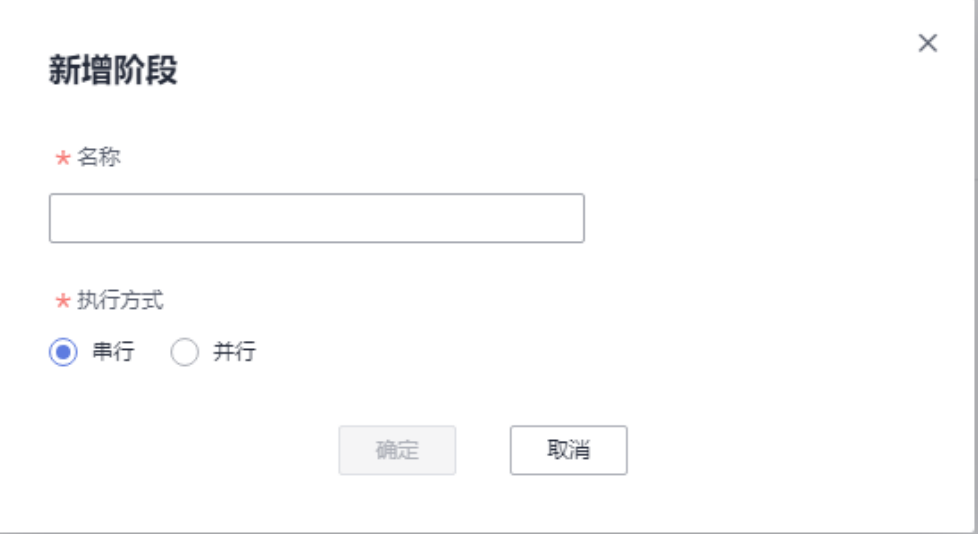

### 表 **3-3** 阶段配置信息

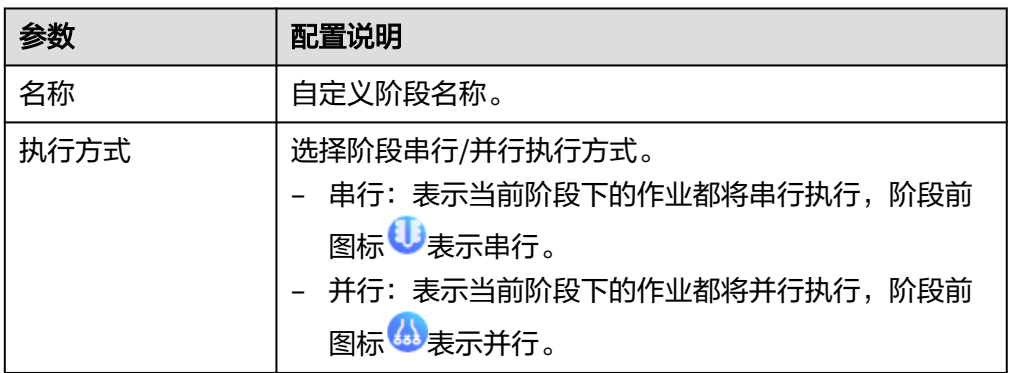

- 2. 编辑阶段。单击已有阶段后的" : " > "编辑 ", 在编辑阶段弹窗中编辑阶段信 **息,完成后单击"确定"。**
- 3. 删除阶段。单击已有阶段后的":" > "删除", 在弹窗中单击"确认"。
- 步骤**6** 在"工作流编排>执行流程"页面,对工作流的作业进行编排。
	- 1. 添加作业。单击阶段下的"添加作业",在添加作业弹窗中输入作业信息,完成 后单击"确定"

### 图 **3-6** 添加作业

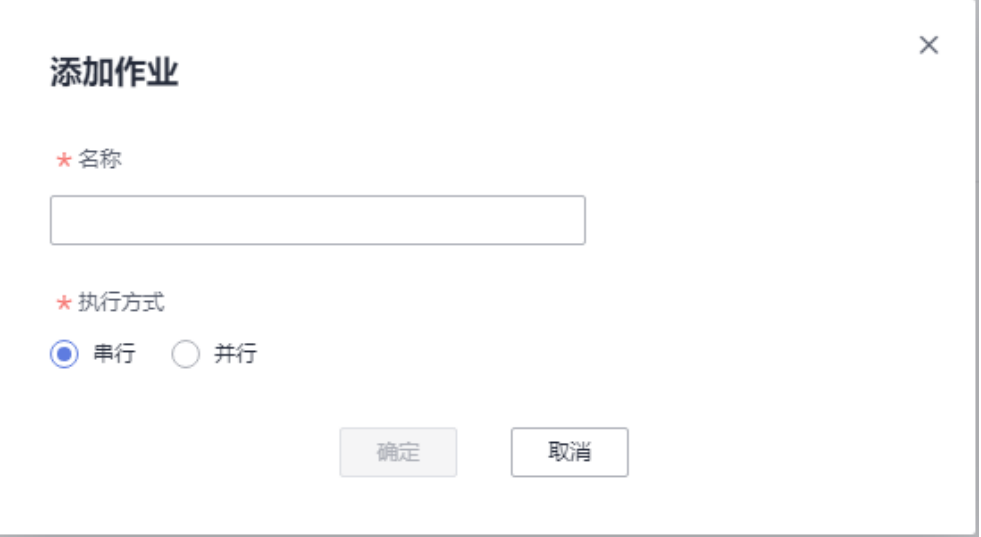

### 表 **3-4** 作业配置信息

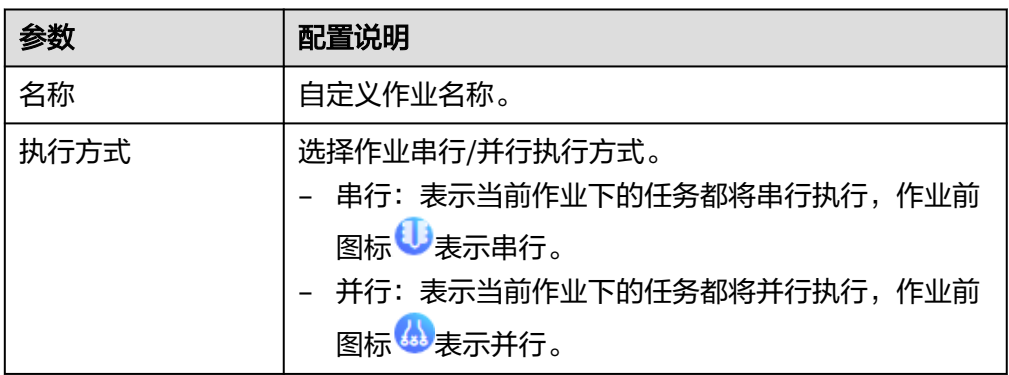

- 2. 编辑作业。单击已有作业后的" : " > "编辑 ", 在编辑作业信息弹窗中编辑作业 **信息,完成后单击"确定"。**
- 3. 删除作业。单击已有作业后的":" > "删除", 在弹窗中单击"确认"。
- 步骤**7** 在"工作流编排>执行流程"页面,对工作流的任务进行编排。
	- 1. 添加任务。
		- a. 单击作业中的"添加任务"。
		- b. 单击所需插件。
		- c. 完成参数配置。

## 表 **3-5** 任务配置信息

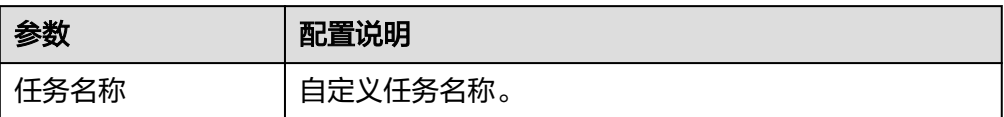

<span id="page-30-0"></span>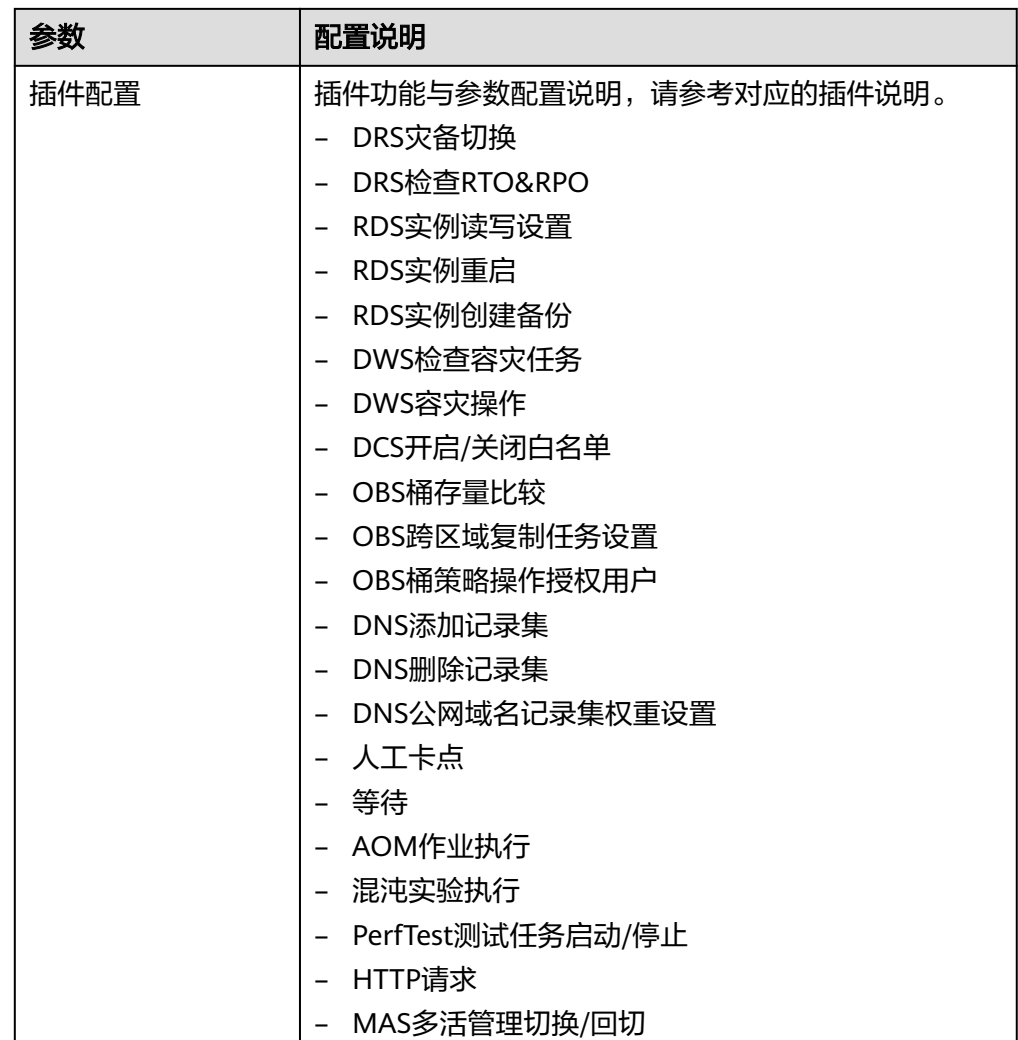

- 2. 编辑任务。单击已有任务名称,在编辑任务信息弹框中编辑任务信息,完成后单 击"确定"。
- 3. 复制任务。单击已有任务后的<sup>口</sup>,完成任务复制。
- 4. 删除任务。单击已有任务后的<sup>市</sup>,在弹窗中单击"确认"。
- **步骤8** 如果在编排过程中需要对已有的阶段、作业、任务进行顺序调整,单击<sup>:::</sup>不放,拖拽 到所需位置即可。
- 步骤**9** 单击页面右上角"保存草稿",可以将工作流保存草稿,保存草稿时不需要补全任务 信息。
- 步骤**10** 单击页面右上角"保存",完成工作流的编排。

#### **----**结束

# **3.3.3** 导入工作流

# 前提条件

已创建"异地容灾"类型的命名空间,如何创建命名空间请参考[创建命名空间。](https://support.huaweicloud.com/usermanual-mas/mas_03_0021.html#ZH-CN_TOPIC_0000001220761846__section1767141782812)

# <span id="page-31-0"></span>操作步骤

步骤**1** 登录MAS控制台,进入"工作流管理>工作流列表"页面。

步骤**2** 在左上角命名空间下拉框选择所需命名空间。

步骤3 单击"导入工作流",在弹窗中下载"工作流导入模板"。

#### 图 **3-7** 导入工作流

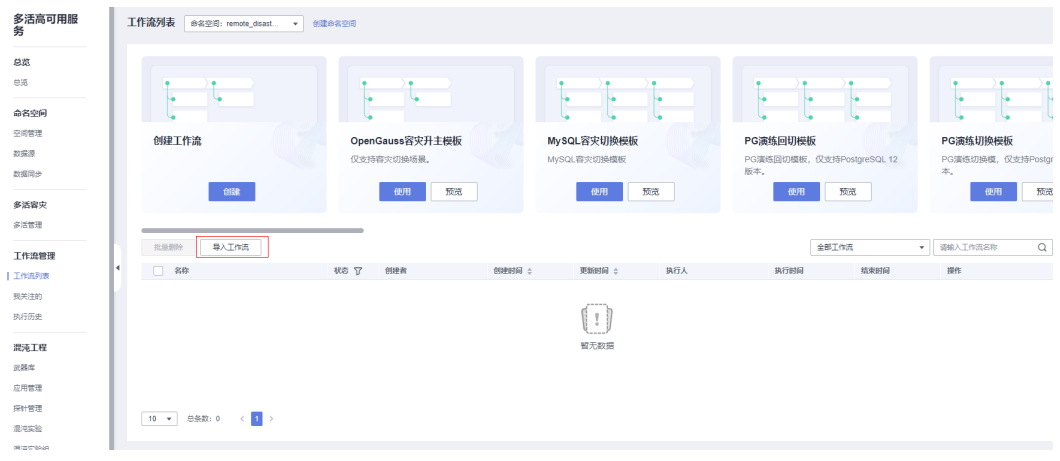

# 步骤**4** 上传文件后,单击确定。

图 **3-8** 上传文件

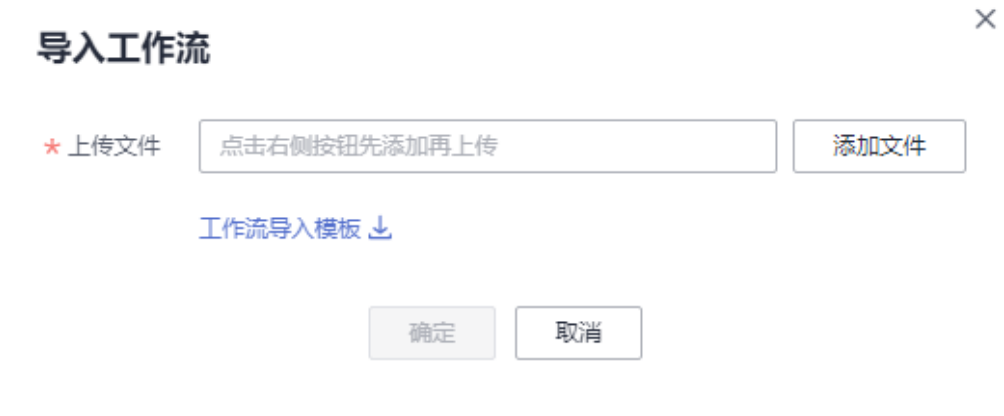

步骤**5** 上传成功后,导入工作流可在列表中显示。

**----**结束

# **3.3.4** 执行工作流

# 前提条件

- 1. 已创建"异地容灾"类型的命名空间,如何创建命名空间请参考创建命名空间。
- 2. 在命名空间下已购买执行工作流的多活管理中心,创建多活实例请参考购买多活 管理中心。
- 3. 在命名空间下已创建并编排好工作流。

## 操作步骤

- 步骤**1** 登录MAS控制台,进入"工作流管理>工作流列表"页面。
- 步骤**2** 在左上角命名空间下拉框选择所需命名空间。
- 步骤**3** 单击待执行工作流名称。
- 步骤**4** 在工作流详情页面,单击右上角"执行"。
- 步骤**5** 在"任务执行"弹窗,编辑参数配置。

#### 说明

在"任务执行"弹窗修改参数值,只针对本次执行任务生效,下次执行此任务时,参数值依然为 修改前的参数值。如需长期修改参数值,需要在"工作流编排>配置详情"页面编辑参数。

步骤6 在"任务执行"弹窗,单击"阶段选择",勾选需要执行的阶段,单击"确定",开 始执行任务。

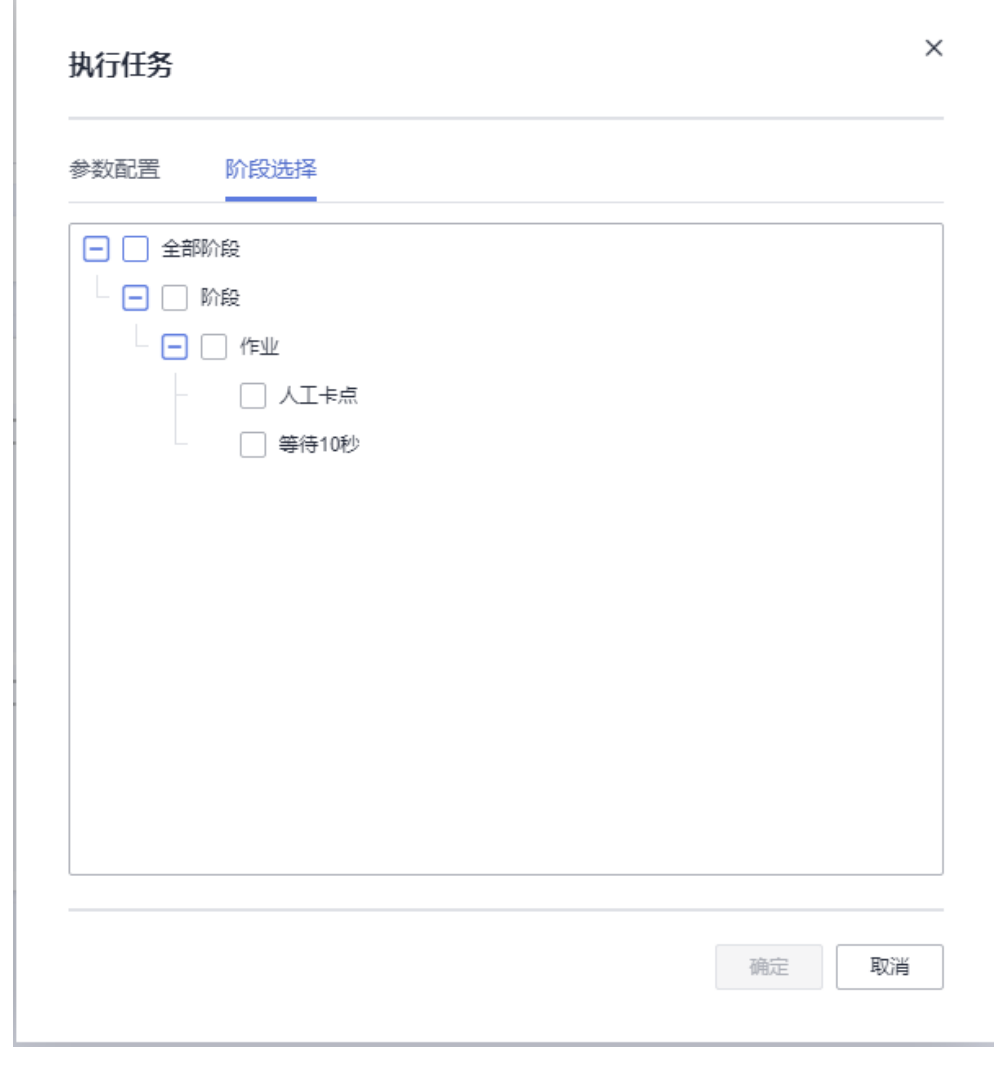

## 图 **3-9** 任务执行

步骤7 如果工作流中配置了"人工卡点"任务,在执行任务中会弹出"人工卡点"弹窗,在 弹窗中输入审核意见,单击"继续执行"。

<span id="page-33-0"></span>图 **3-10** 人工卡点

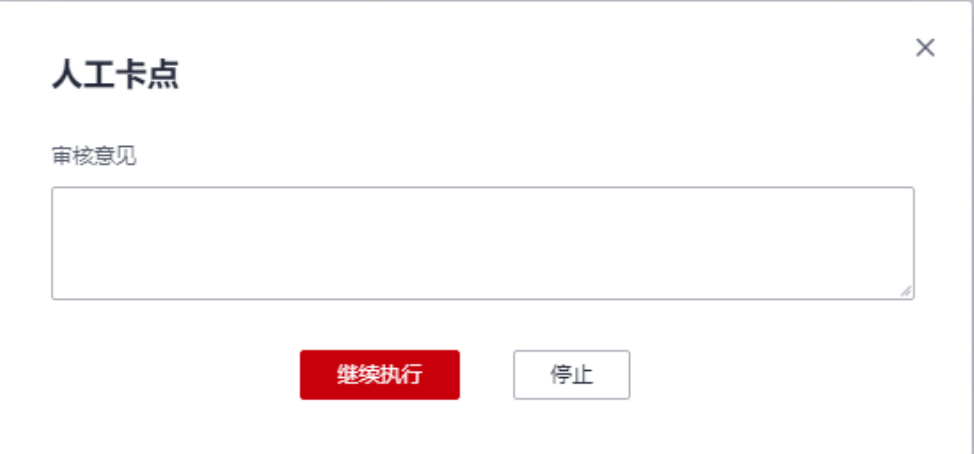

步骤**8** 重试单个失败任务。

如某个任务执行失败,单击任务卡片中的重试图标" <sup>( )</sup>", 弹窗中单击"确认", 可 以重新执行此任务。

步骤**9** 跳过单个失败任务。

如某个任务执行失败,单击任务卡片中的跳过图标" <sup>③</sup>",弹窗中单击"确认",可 以跳过此任务继续执行工作流。

步骤**10** 重试所有失败任务。

如果工作流执行后执行状态为"失败",单击右上角"重试",可以将所有失败的任 务重新执行。

**----**结束

# **3.3.5** 查看工作流执行详情

### 查看工作流详情

步骤**1** 登录MAS控制台,进入"工作流管理>工作流列表"页面。

步骤**2** 单击待查看的工作流名称,进入"执行详情"页面。

# 图 **3-11** 执行详情

#### $\langle$  111

ID: j\_Dirc1nTzj | 状态 ●成功 | 执行人: mas\_test1 | 执行时间: 2023/09/19 09:14:31 GMT+08:00 -2023/09/19 09:14:38 GMT+08:00 | 运行时长: 7s

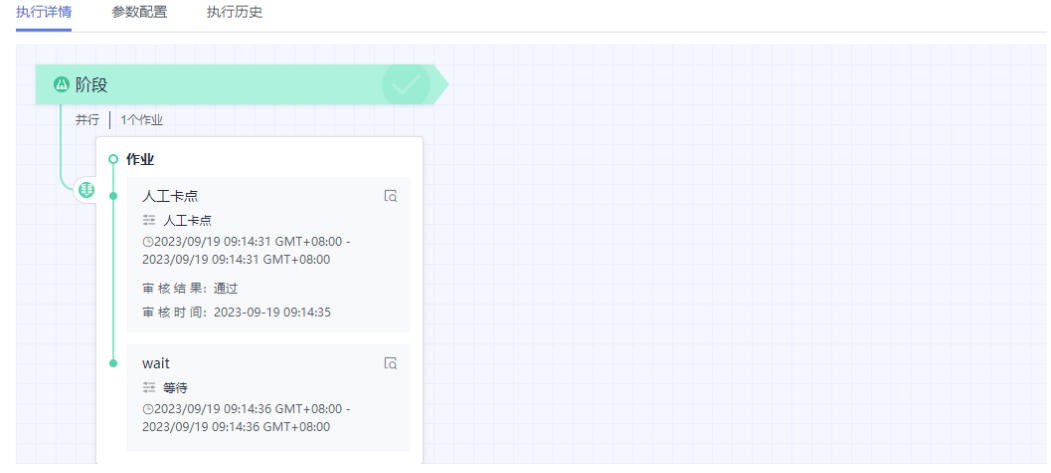

步骤3 单击任务的<sup>[Q]</sup>,查看任务执行的日志信息。

## 说明

查看日志只显示7天内的日志信息。

- 步骤4 单击任务的 , 查看任务更多执行信息。
- 步骤**5** 如果工作流执行失败,可以重试单个失败任务,跳过单个失败任务,重试所有失败任 务。
- 步骤6 单击"执行",可以重新执行工作流。
- 步骤7 单击"编辑",可以重新编排工作流。
- 步骤8 单击"参数配置",可以查看参数配置。
- 步骤**9** 单击"执行历史",单击工作流的ID,可以查看该工作流的历史执行详情。 **----**结束

# 查看工作流执行历史

- 步骤**1** 登录MAS控制台,进入"工作流管理>执行历史"页面。
- 步骤**2** 在"执行历史"页面查看工作流的执行历史记录,支持输入工作流名称进行查询。

# <span id="page-35-0"></span>图 **3-12** 执行历史

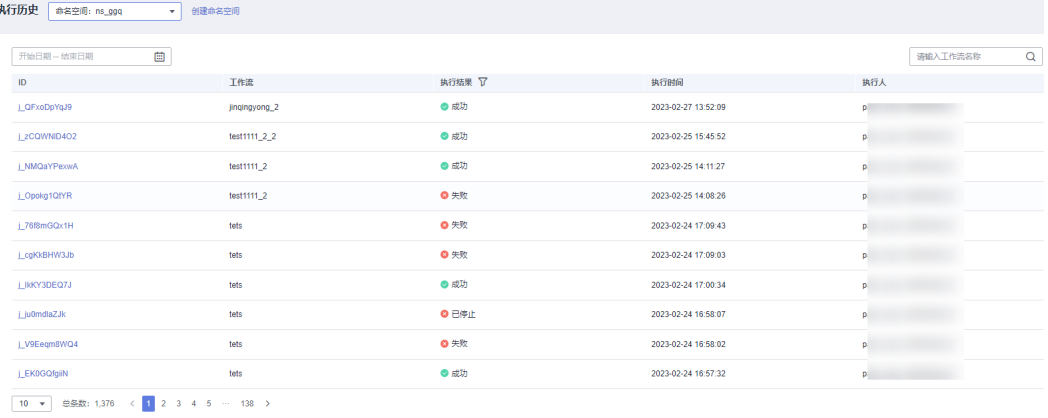

# 表 **3-6** 历史记录说明

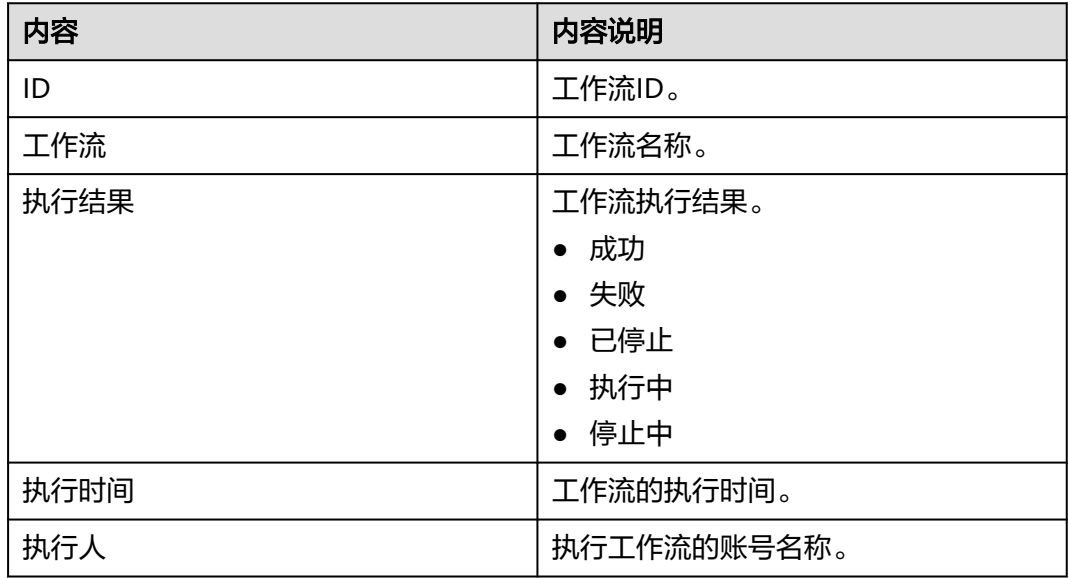

步骤**3** 单击某个工作流ID,查看该工作流ID的执行详情。

**----**结束

# **3.3.6** 复制工作流

通过复制已有工作流,您可以快速创建一个新的工作流。通过选择命名空间,可以将 工作流复制到另一个命名空间。

## 说明

复制后的新工作流无法直接执行,需要编辑保存后才可以执行工作流。

# 操作步骤

步骤**1** 登录MAS控制台,进入"工作流管理>工作流列表"页面。

步骤**2** 单击待复制工作流所在行的"复制"。

- <span id="page-36-0"></span>步骤**3** 在弹窗中填写工作流名称和描述信息。
- 步骤**4** 选择所需复制到的命名空间,默认为当前命名空间。
- 步骤**5** 单击"确认",完成复制工作流。

**----**结束

# **3.3.7** 删除工作流

## 删除单个工作流

- 步骤**1** 登录MAS控制台,进入"工作流管理>工作流列表"页面。
- 步骤**2** 单击待删除工作流所在行的"删除"。
- **步骤3** 在弹窗中单击"确定", 完成删除工作流。

#### **----**结束

# 批量删除工作流

- 步骤**1** 登录MAS控制台,进入"工作流管理>工作流列表"页面。
- 步骤**2** 勾选待删除的工作流。
- 步骤**3** 单击列表上方的"删除"。
- 步骤**4** 在弹窗中单击"确定",完成批量删除工作流。
	- **----**结束

# **3.3.8** 关注工作流

## 操作步骤

- 步骤**1** 登录MAS控制台,进入"工作流管理>工作流列表"页面。
- 步骤**2** 单击待关注工作流所在行的"关注",完成关注工作流。
- 步骤**3** 单击待关注工作流所在行的"取消关注",完成取消关注工作流。
- 步骤**4** 在工作流列表右侧下拉框选中"我的关注",可以筛选出列表中所有已关注的工作 流。
- 步骤**5** 在"工作流管理>我关注的"页面查看关注中最新执行的工作流的执行状态。

#### **----**结束